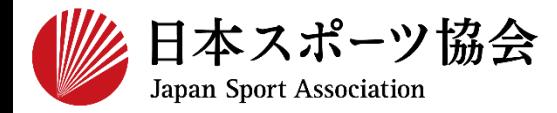

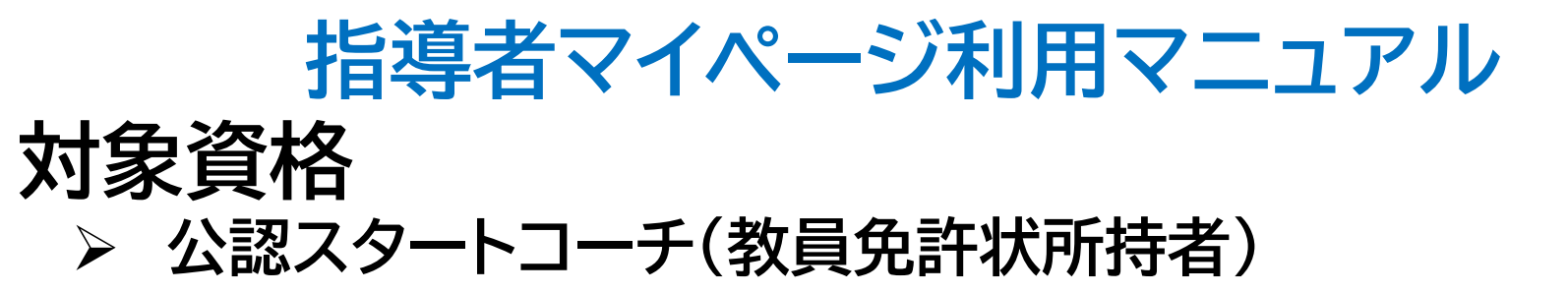

**※このマニュアルは2024年4月現在の利用マニュアルです。**

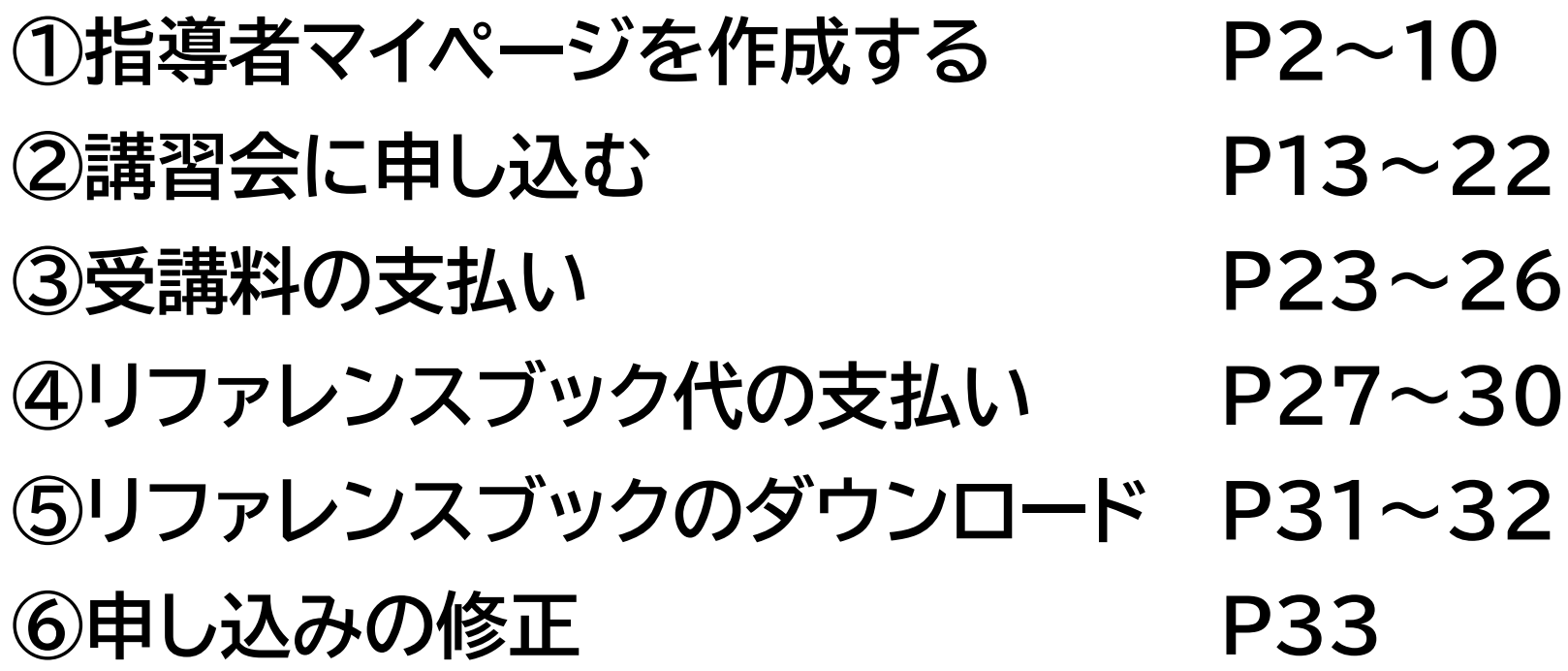

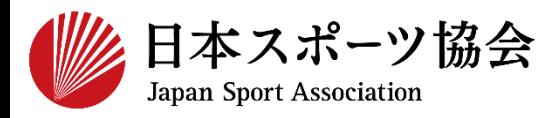

#### 受講申込はインターネットサービス「指導者マイページ」から行っ ていただく必要があります。「指導者マイページ」ログインまでの 手順は以下のフローをご参照ください。

2

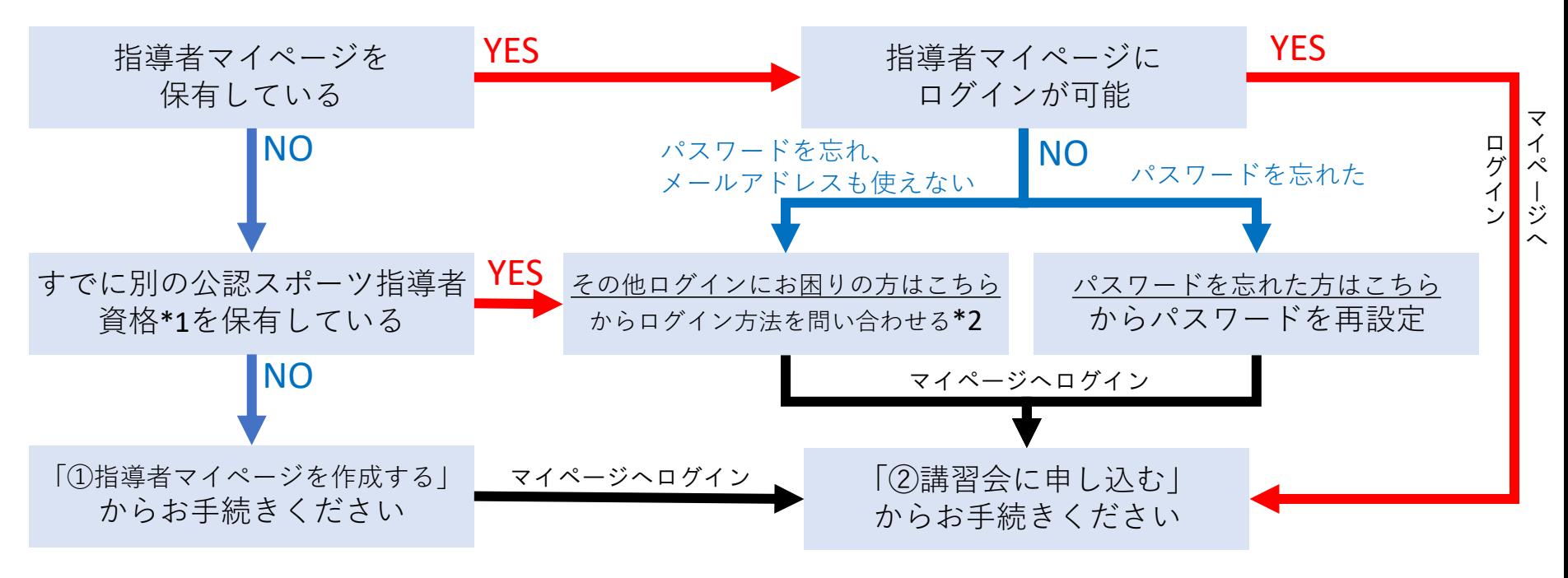

\*1 スポーツリーダー、サッカー、バスケットボールを除く

\*2 ご希望の方は、公認スポーツ指導者登録係までお問い合わせください TEL:03-5859-0371(平日10時~17時)

**①指導者マイページを作成する**

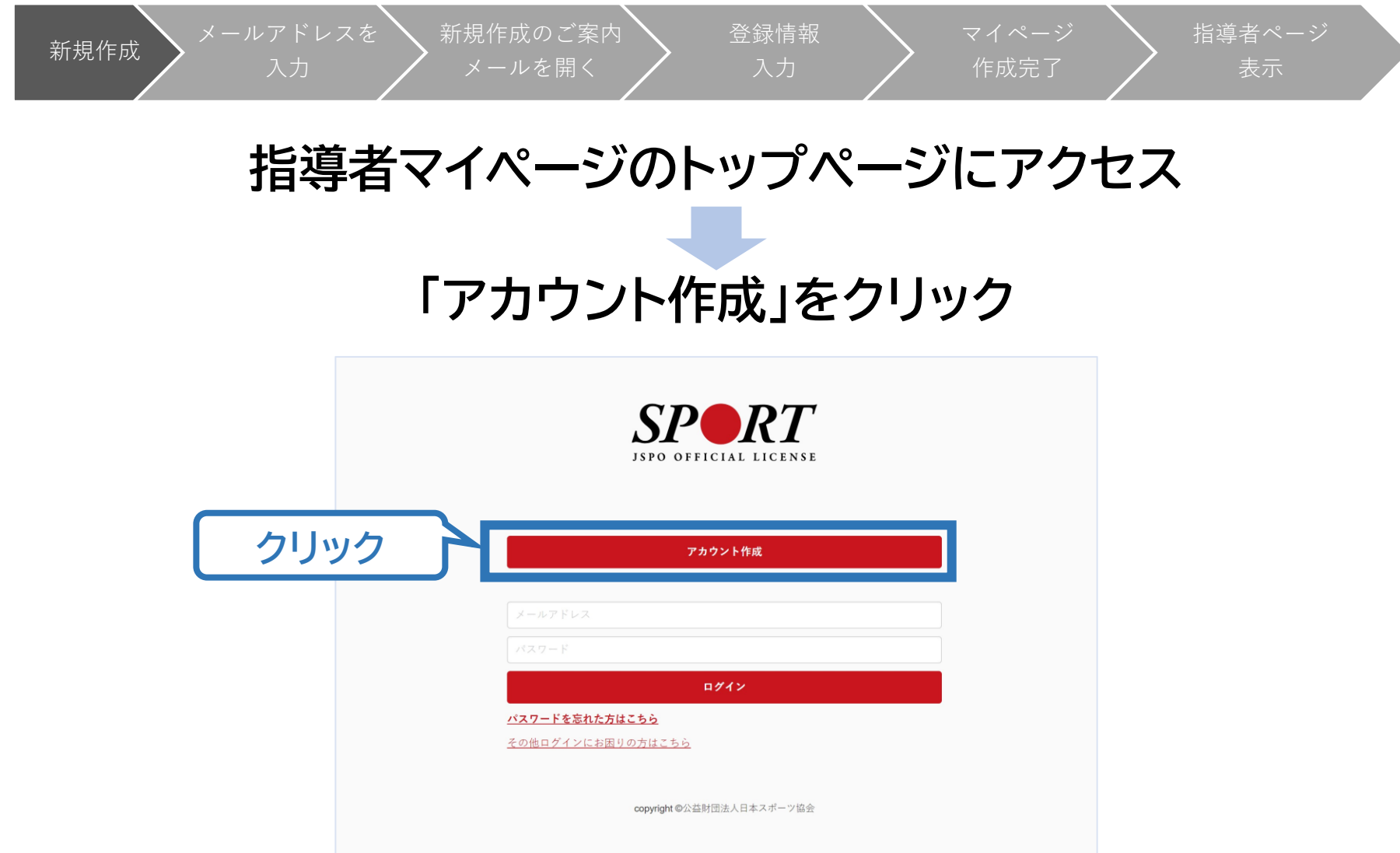

**①指導者マイページを作成する**

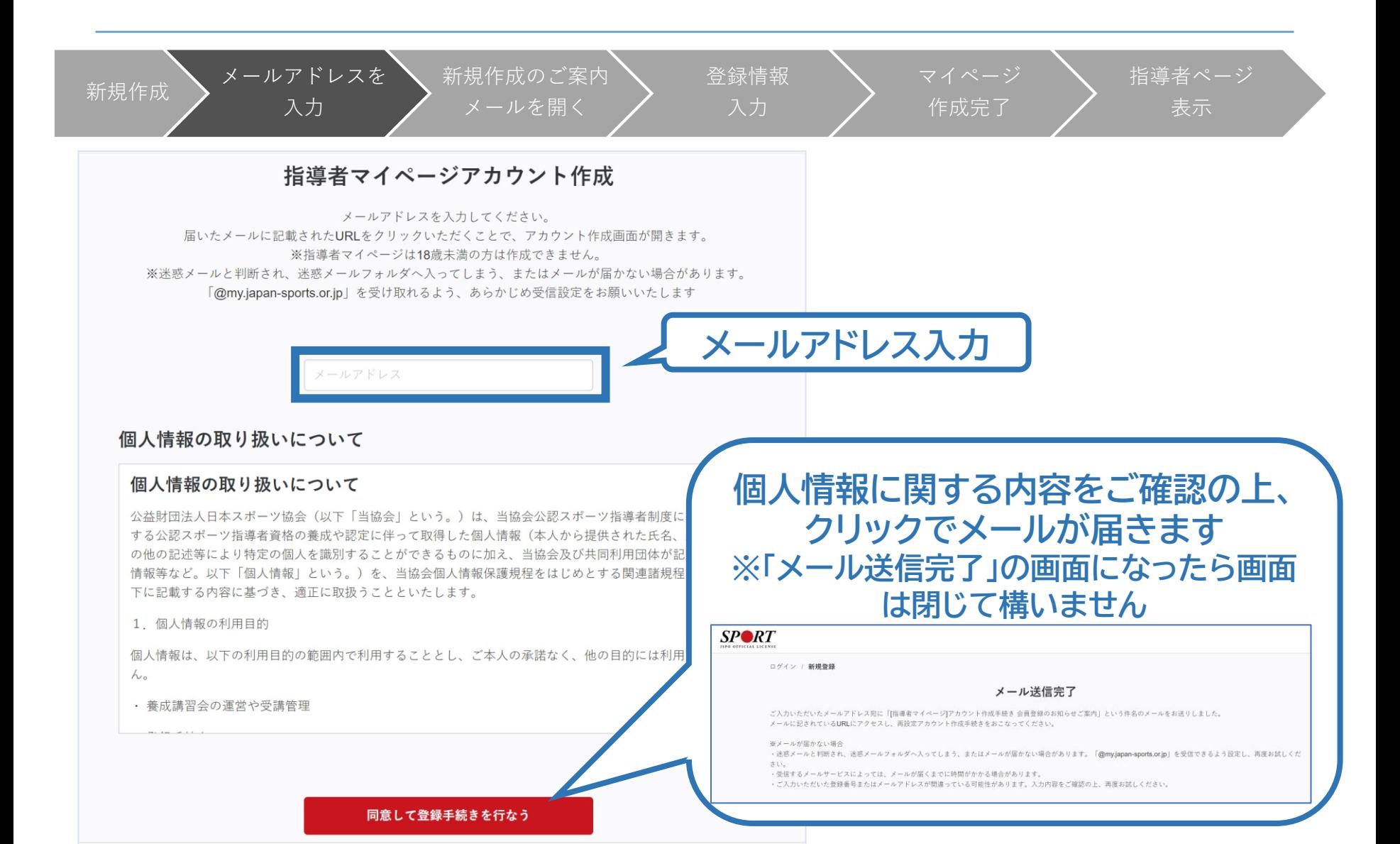

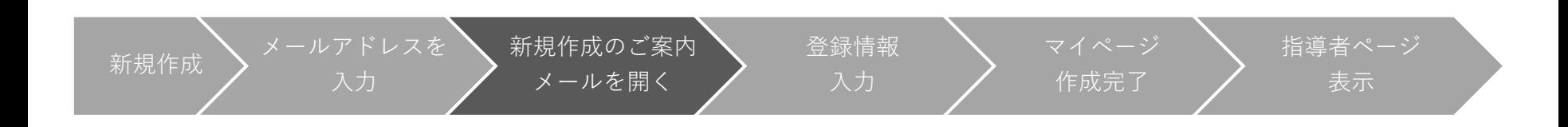

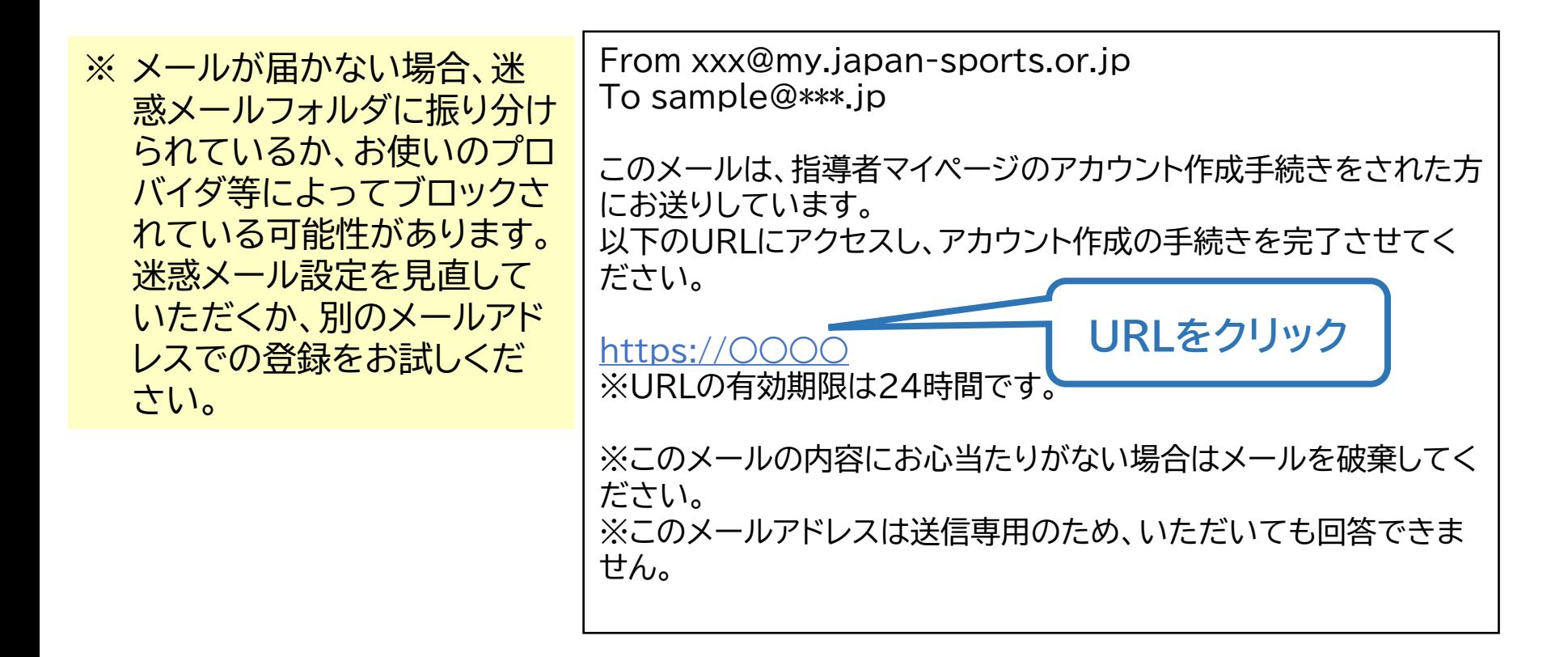

**①指導者マイページを作成する**

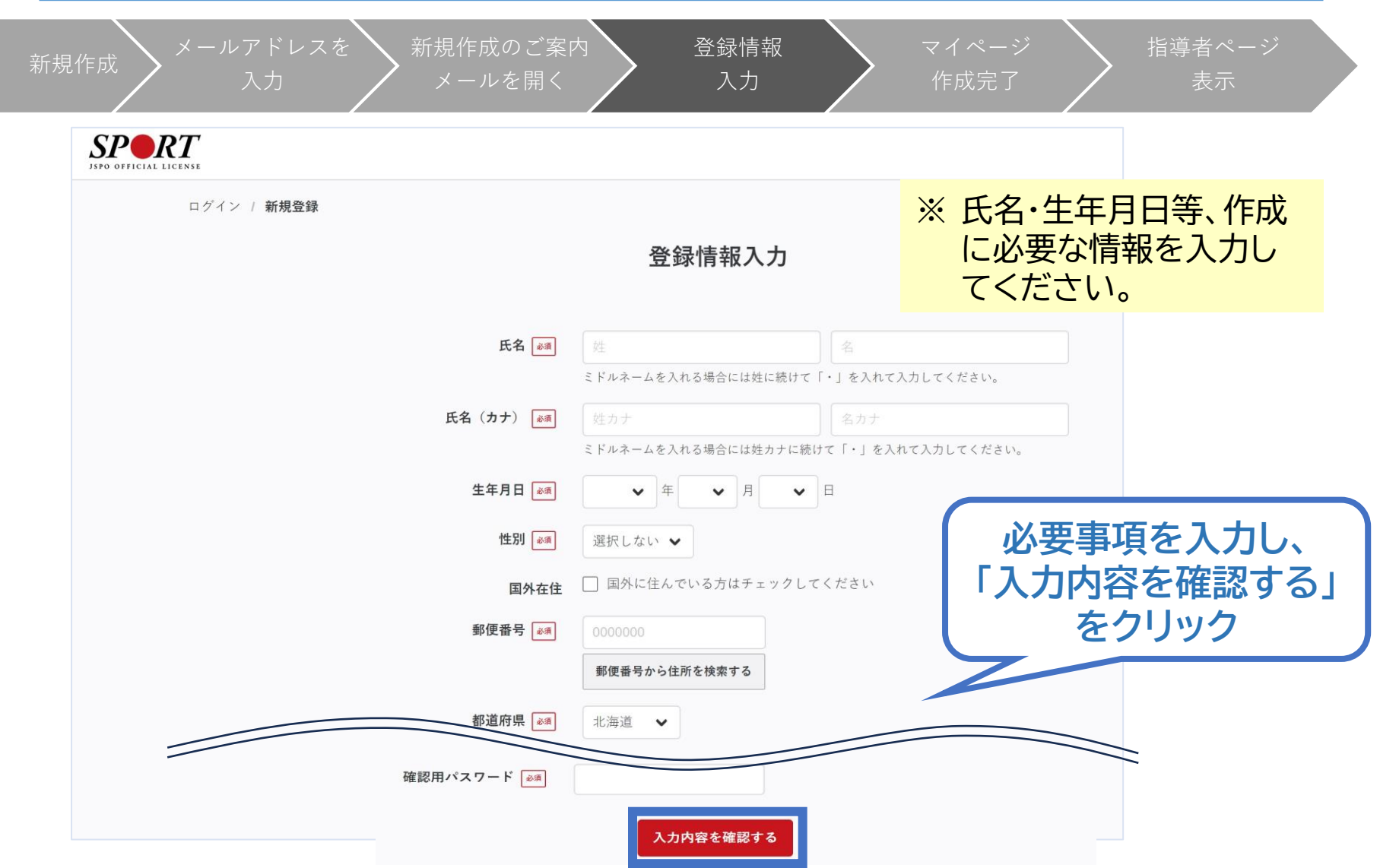

**①指導者マイページを作成する**

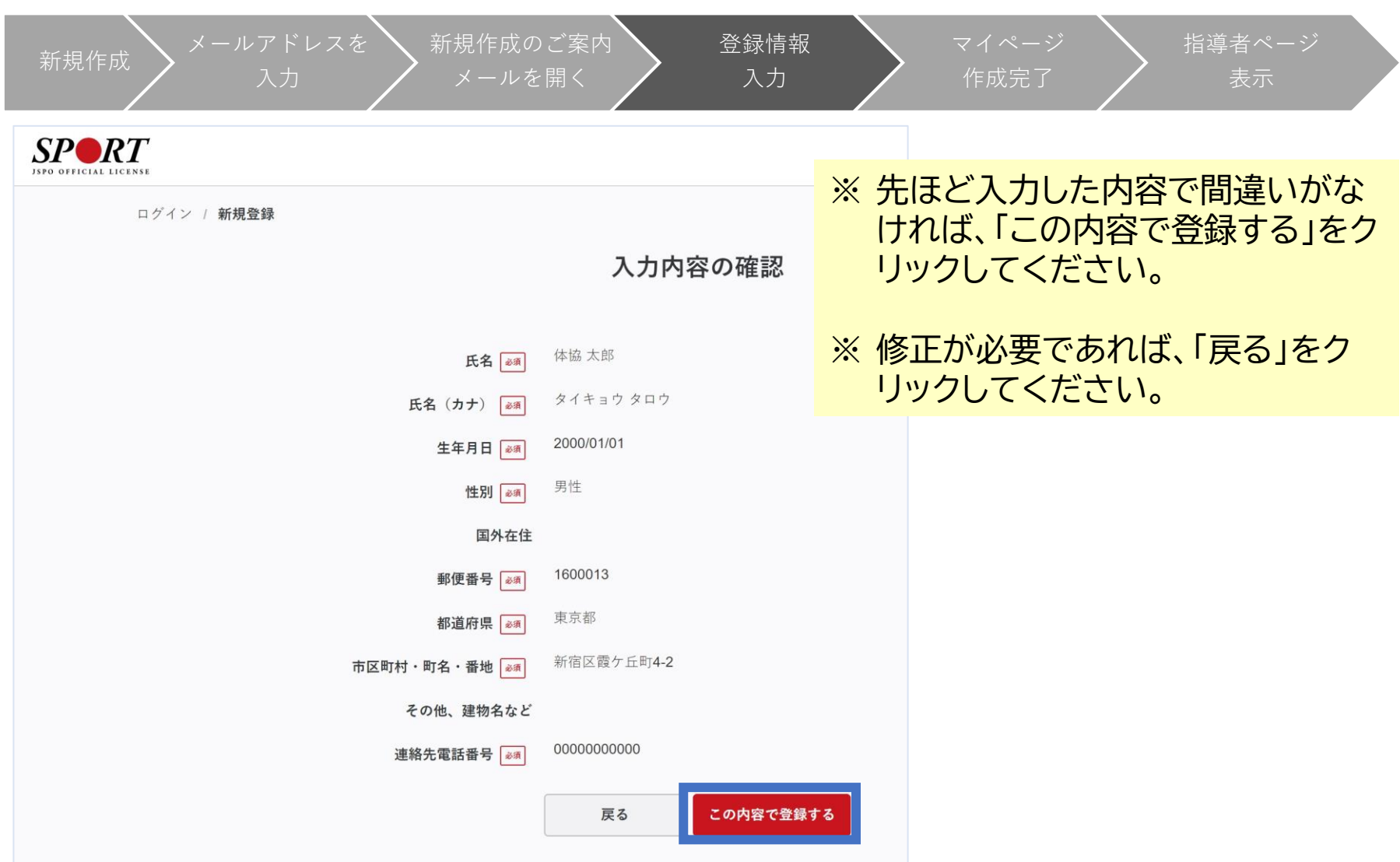

 $\blacksquare$ 

**①指導者マイページを作成する**

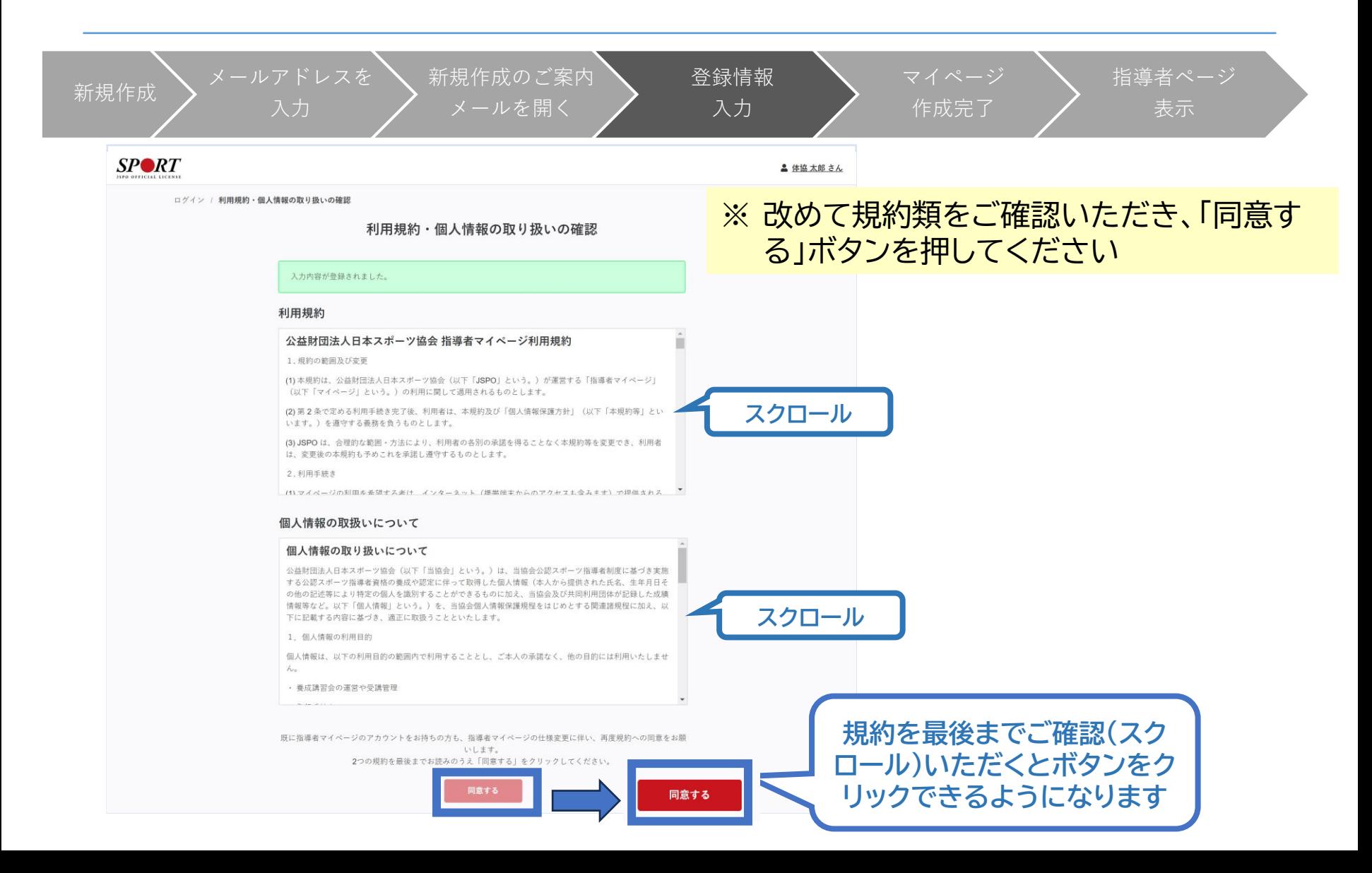

**①指導者マイページを作成する**

新規作成  $\sum$  メールアドレスを 新規作成のご案内 登録情報 マイページ 指導者ページ メールを開く 作成完了 表示 **以下の画面に 作成完了のメール 切り替わります が届きます** From xxx@my.  $SP\otimes RT$ To sample@\*\*\*.jp ホーム / 新規登録 ○○様 アカウント作成完了 てしました。 マイペーシュッ、ローッーこへをご利用いただけます。 指導者マイページの作成が完了しました。 以下URLよりご利用ください。 ヌイベージ https://○○○ **クリックしてトップ画面に** 今後ご利用の際は、ログインページからメールア ドレス、パスワードを入力し、ログインしてくださ  $\mathsf{U}_\alpha$ ※このメールの内容にお心当たりがない場合は メールを破棄してください。 ※このメールアドレスは送信専用のため、いただ いても回答できません。

**①指導者マイページを作成する**

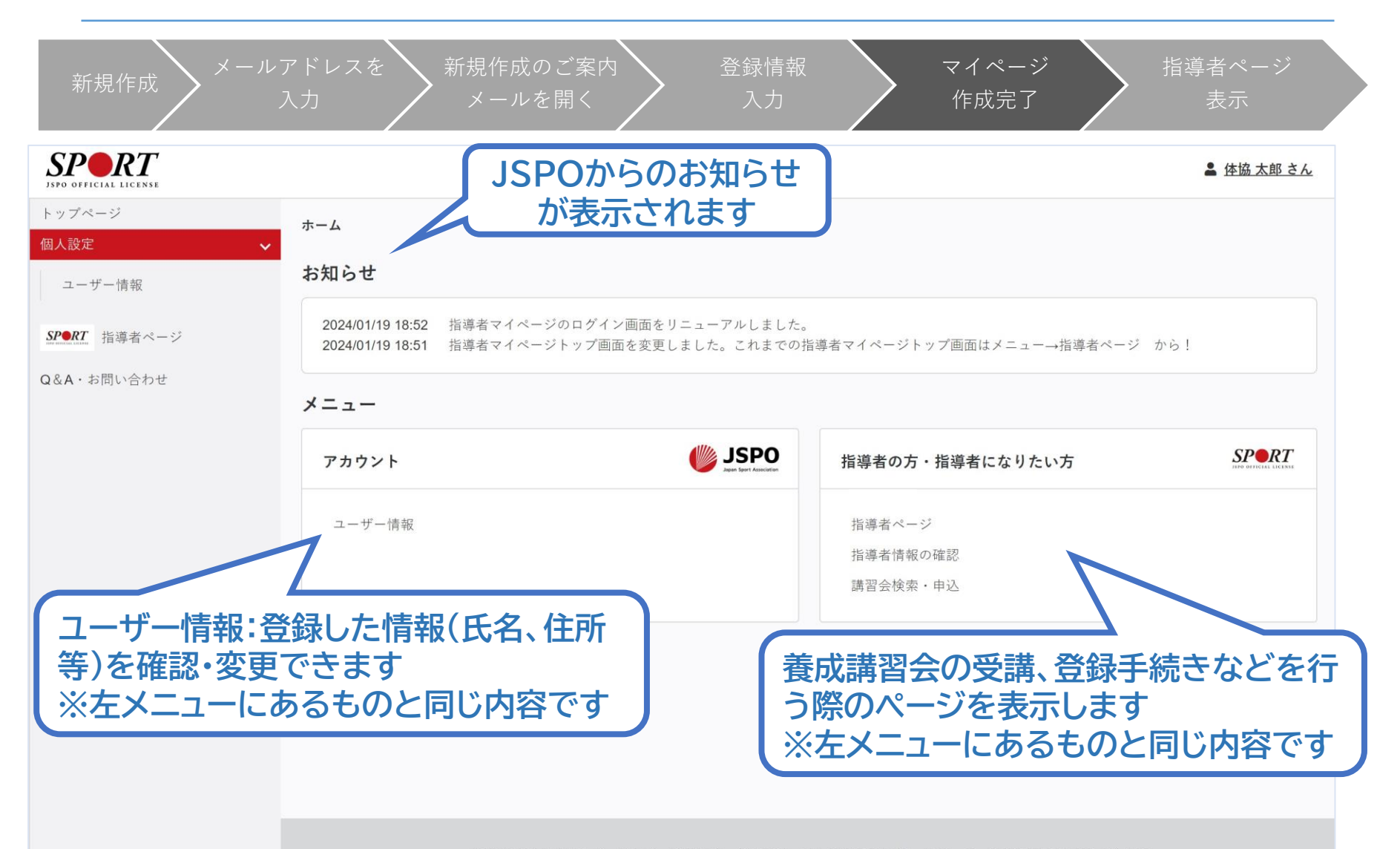

公益財団法人日本スポーツ協会 利用規約 登録規程 個人情報の取り扱いについて 特定商取引法に基づく表記

**①指導者マイページを作成する**

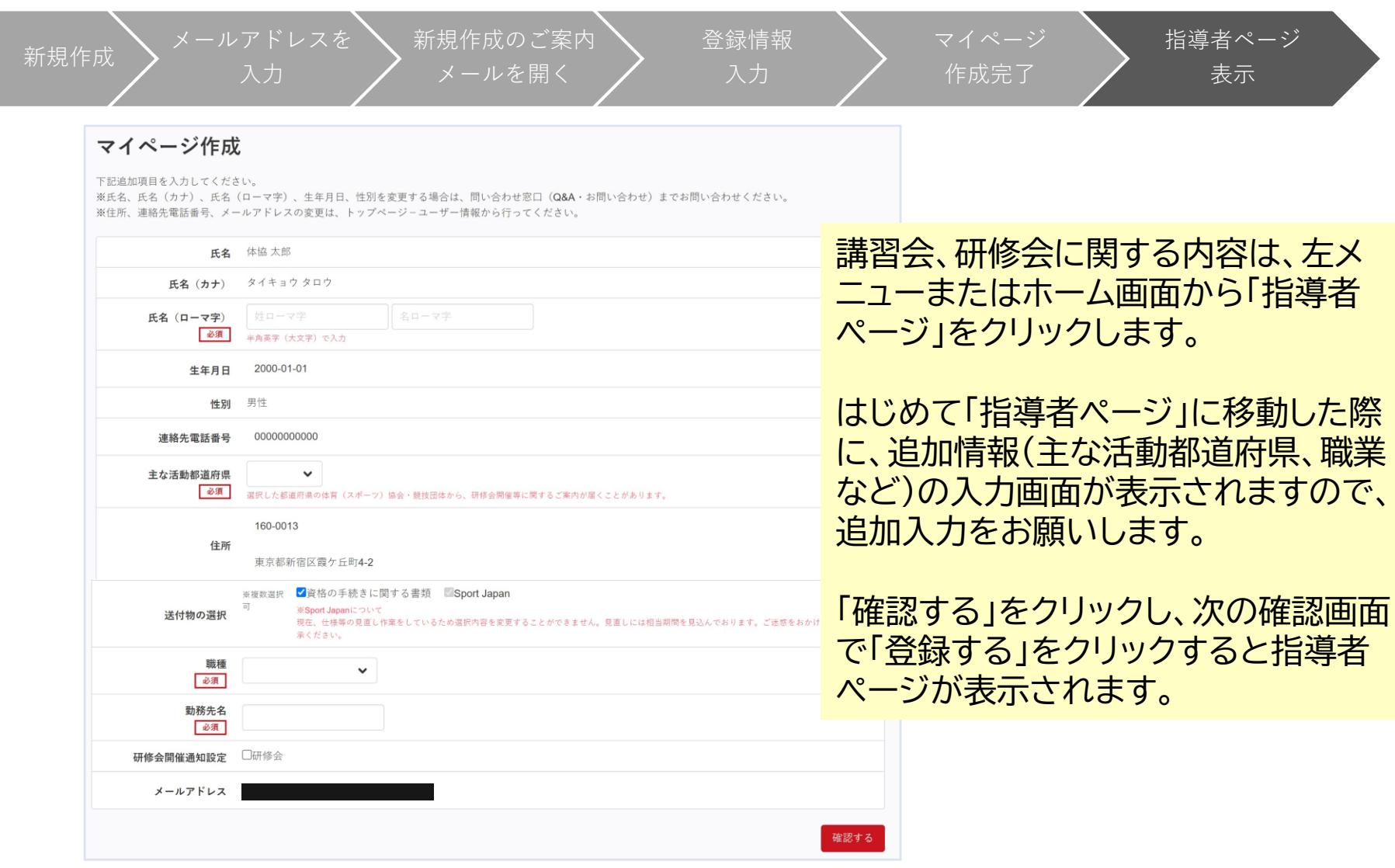

**①指導者マイページを作成する**

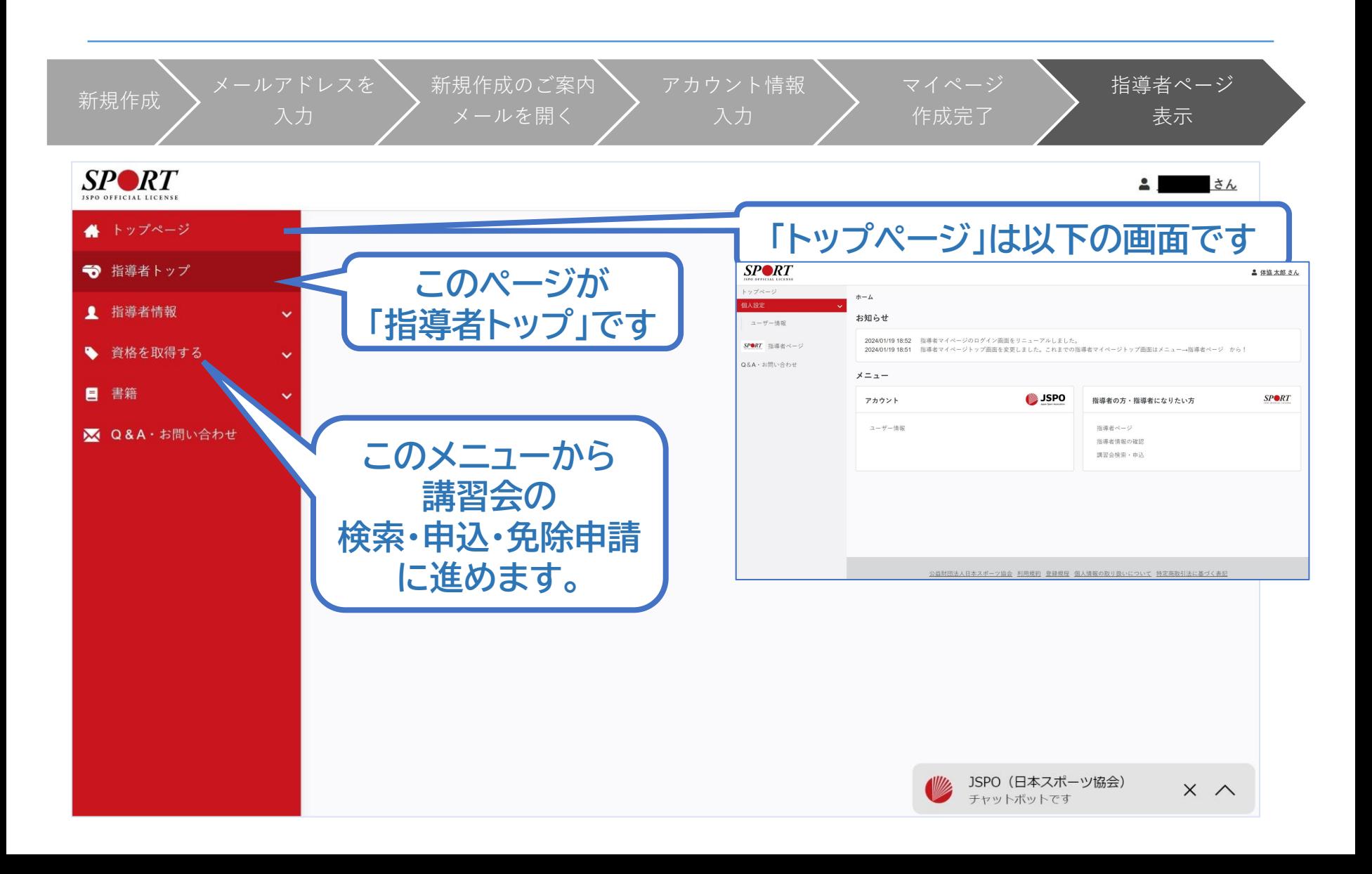

# **②講習会に申し込む (「指導者マイページ」メニュー選択)**

13

### **「指導者マイページ」トップページメニューの 「資格を取得する」をクリック**

#### **「講習会検索・申込」をクリック**

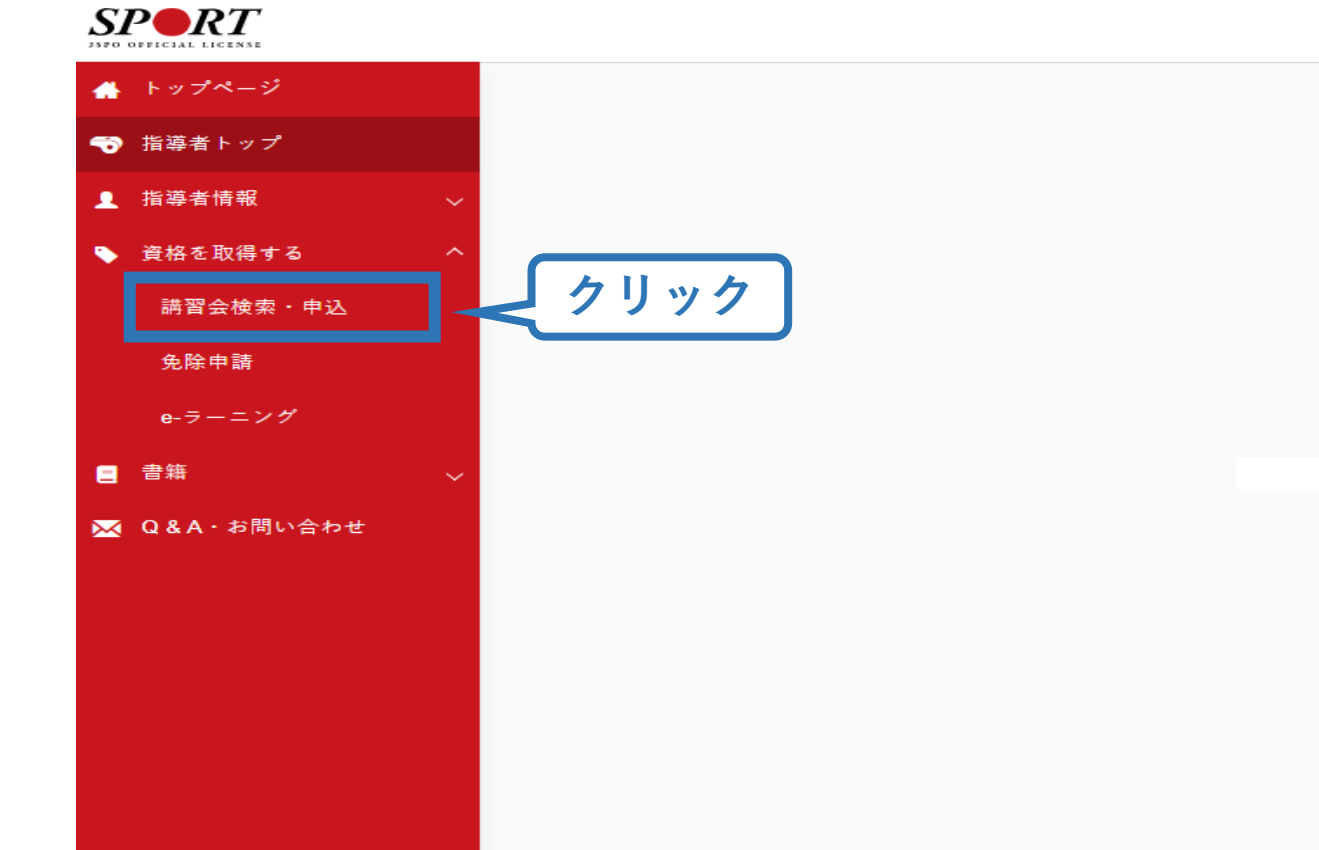

# **②講習会に申し込む (講習会検索)**

### **①クリックして資格を展開し、「スタートコーチ」にチェックをいれ、 「講習会名で探す」に"教員"と入力**

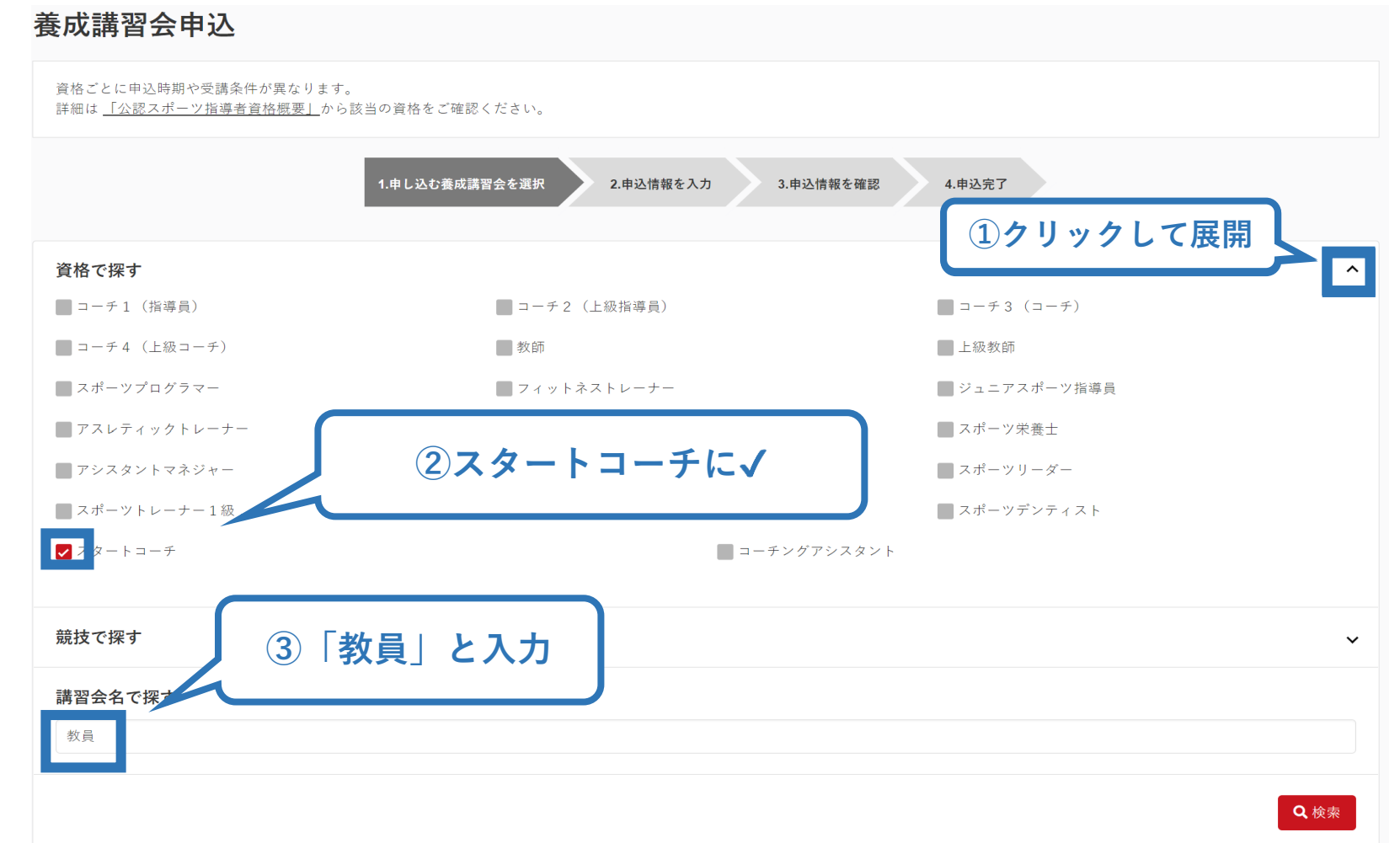

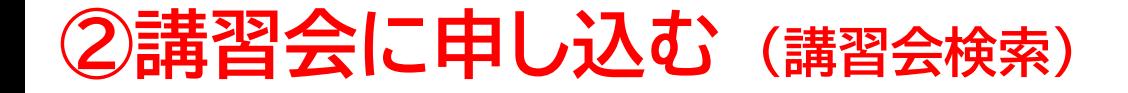

## **②「検索」をクリックする該当講習会が表示される**

## **③当該講習会をクリック**

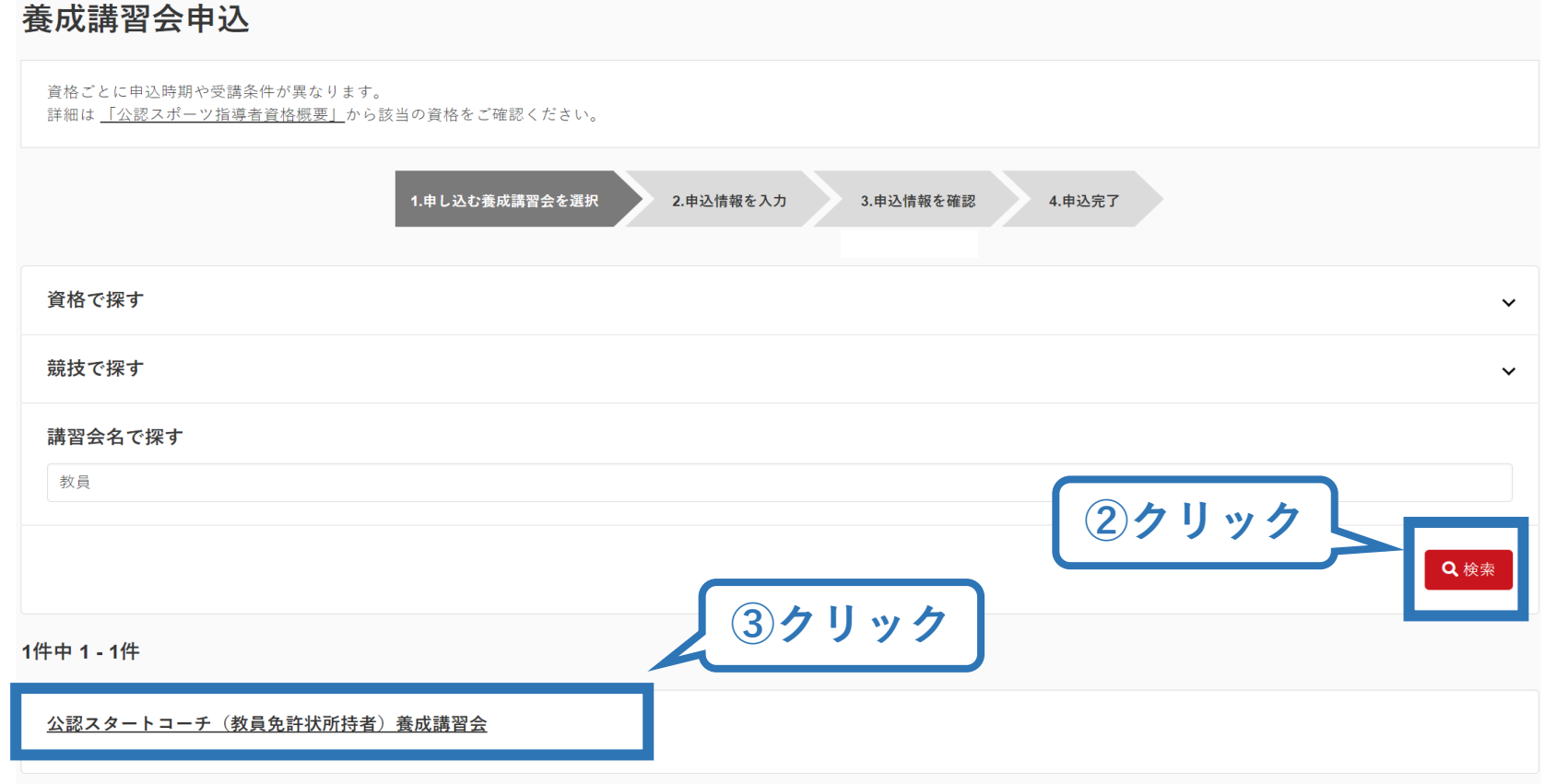

# **②講習会に申し込む (申込手続き)**

## **内容を確認し、問題なければ申し込む会場の「詳細」をクリック**

#### 公認スタートコーチ(教員免許状所持者)養成講習会

スタートコーチ (教員免許状所持者) 資格名

公認スタートコーチ(教員免許状所持者)資格取得のための養成講習会です。 説明 ※受講にあたっては、教員免許状を保有していることが条件となります。申込時に、教員免許状の番号をご入力いただく必要がございますため、申込に際してはお 手元に教員免許状をご準備ください。

※本資格の詳細は下記をご確認ください

https://www.japan-sports.or.jp/coach/news/tabid884.html?itemid=4497

※募集していない期間は、講習会開催は表示されません。

#### 申込可能な養成講習会

**〇申し込みが可能なコースが表示されるので、**<br>「令和6年度公認スタートコーチ(教員免許状所持者)養成 │ │ │ ──────── **講習会」の第1コースもしくは第2コースを選択してください。**

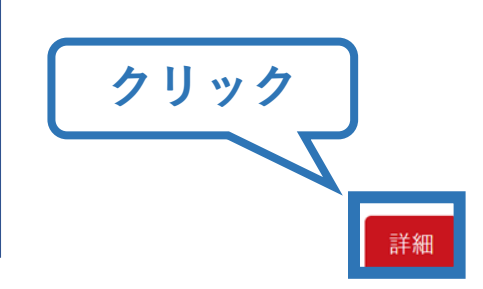

# **②講習会に申し込む (申込手続き)**

### **内容を確認し、問題なければ申し込む会場の「申込」をクリック**

公認スタートコーチ(教員免許状所持者)養成講習会

養格名 スタートコーチ (教員免許状所持者)

公認スタートコーチ(教員免許状所持者)資格取得のための養成講習会です。 ※受講にあたっては、教員免許状を保有していることが条件となります。申込時に、教員免許状の番号をご入力いただく必要がございますため、申込に際してはお手元に教員免許状をご準備 ください。 ※本資格の詳細は下記をご確認ください https://www.japan-sports.or.jp/coach/news/tabid884.html?itemid=4497 ※募集していない期間は、講習会開催は表示されません。

#### **講習会の情報が記載されています。** ※**必ず記載内容を全てご確認ください**

**クリック**

# **②講習会に申し込む (申込内容、個人情報の確認・入力)**

## **画面をスクロールし、「個人情報」の確認、「連絡先情報」の入力**

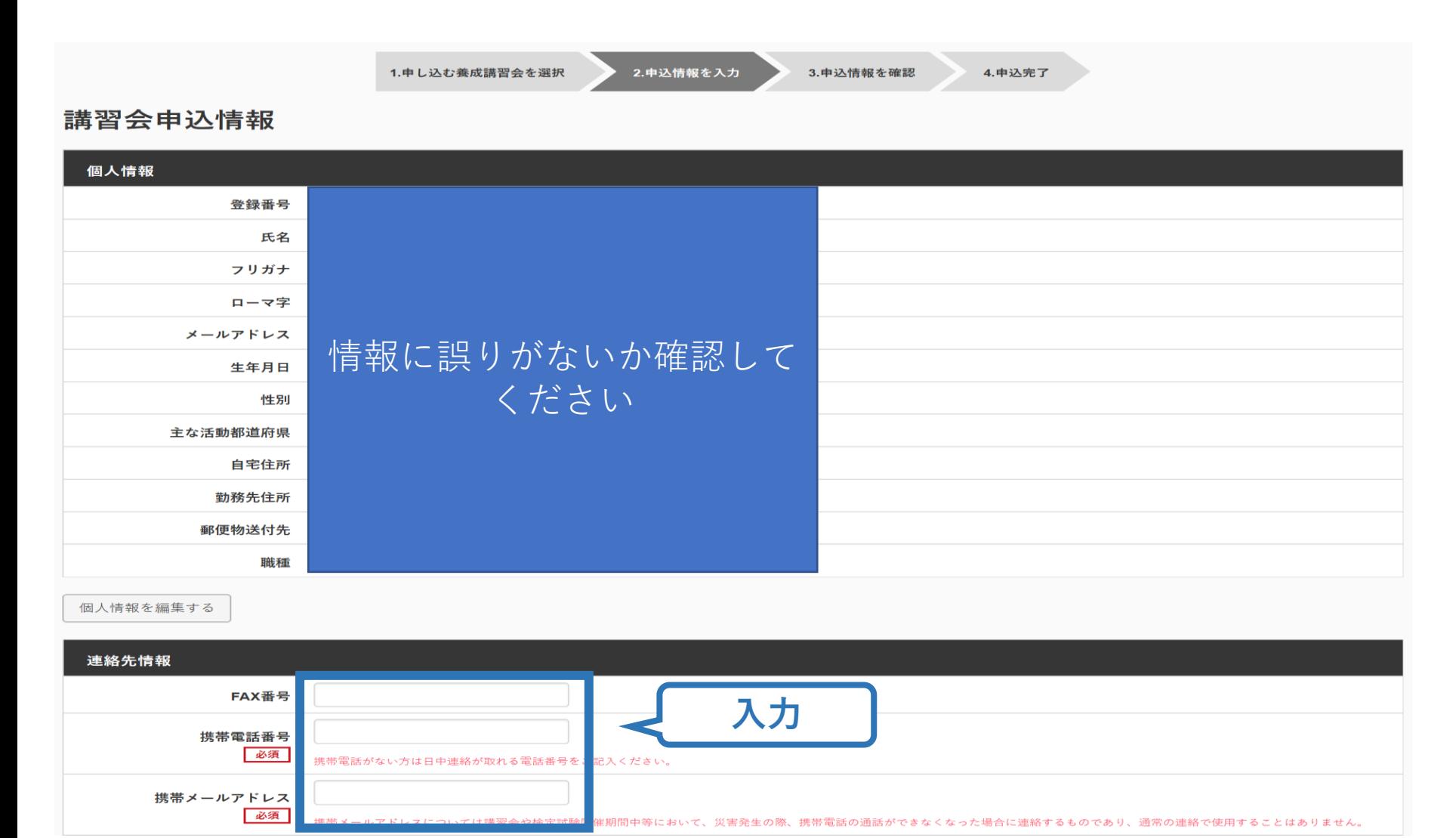

# **②講習会に申し込む (教員免許状番号・教科への回答)**

## **画面をスクロールし、「教員免許状番号」および「教科」の入力**

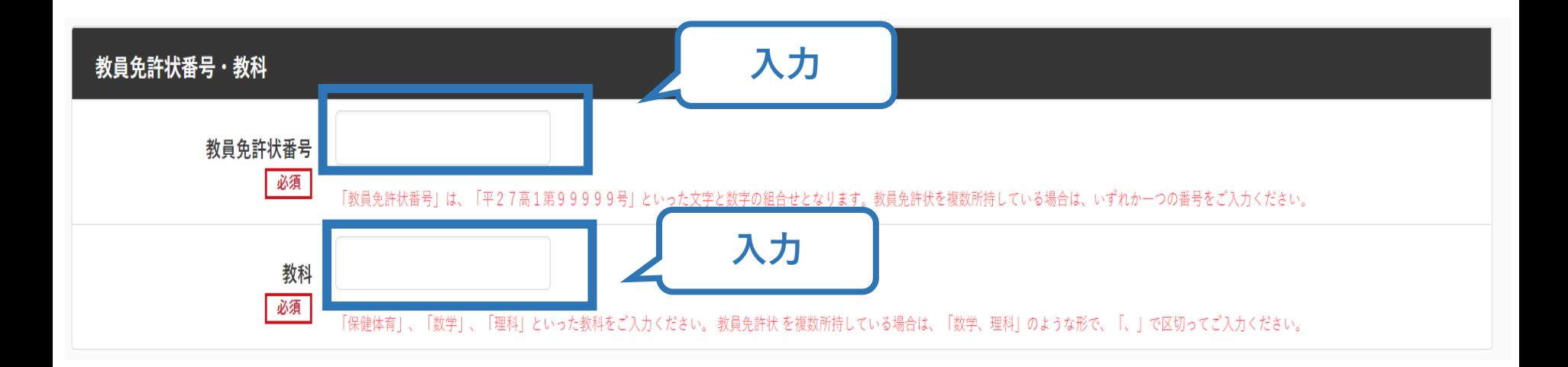

# **②講習会に申し込む (アンケートの確認・回答)**

## **画面をスクロールし、「アンケート」への回答**

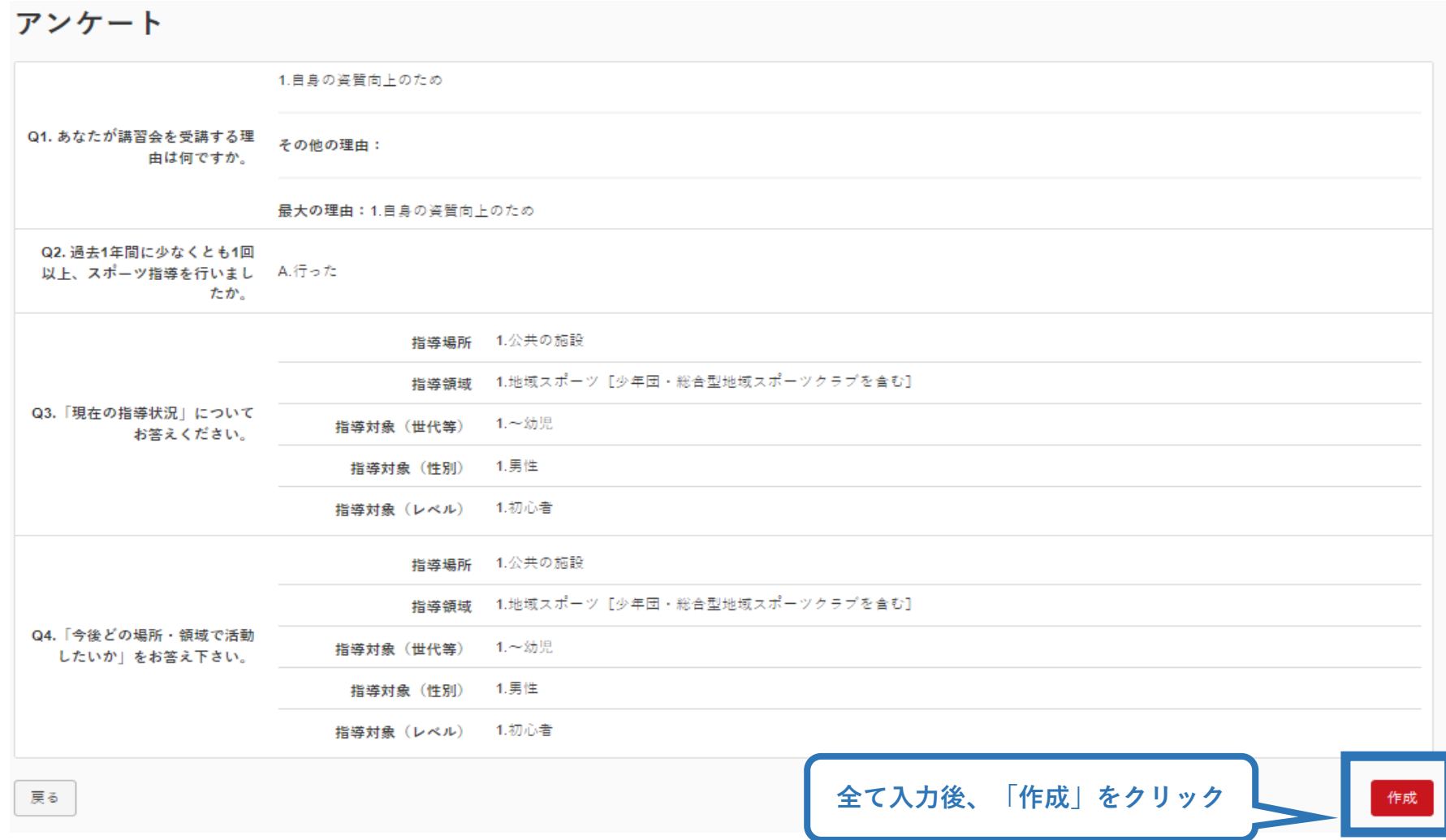

# **②講習会に申し込む (申込完了)**

#### **画面をスクロールし、申込内容に誤りがないか確認**

## **確認後「登録」をクリックし、申込完了**

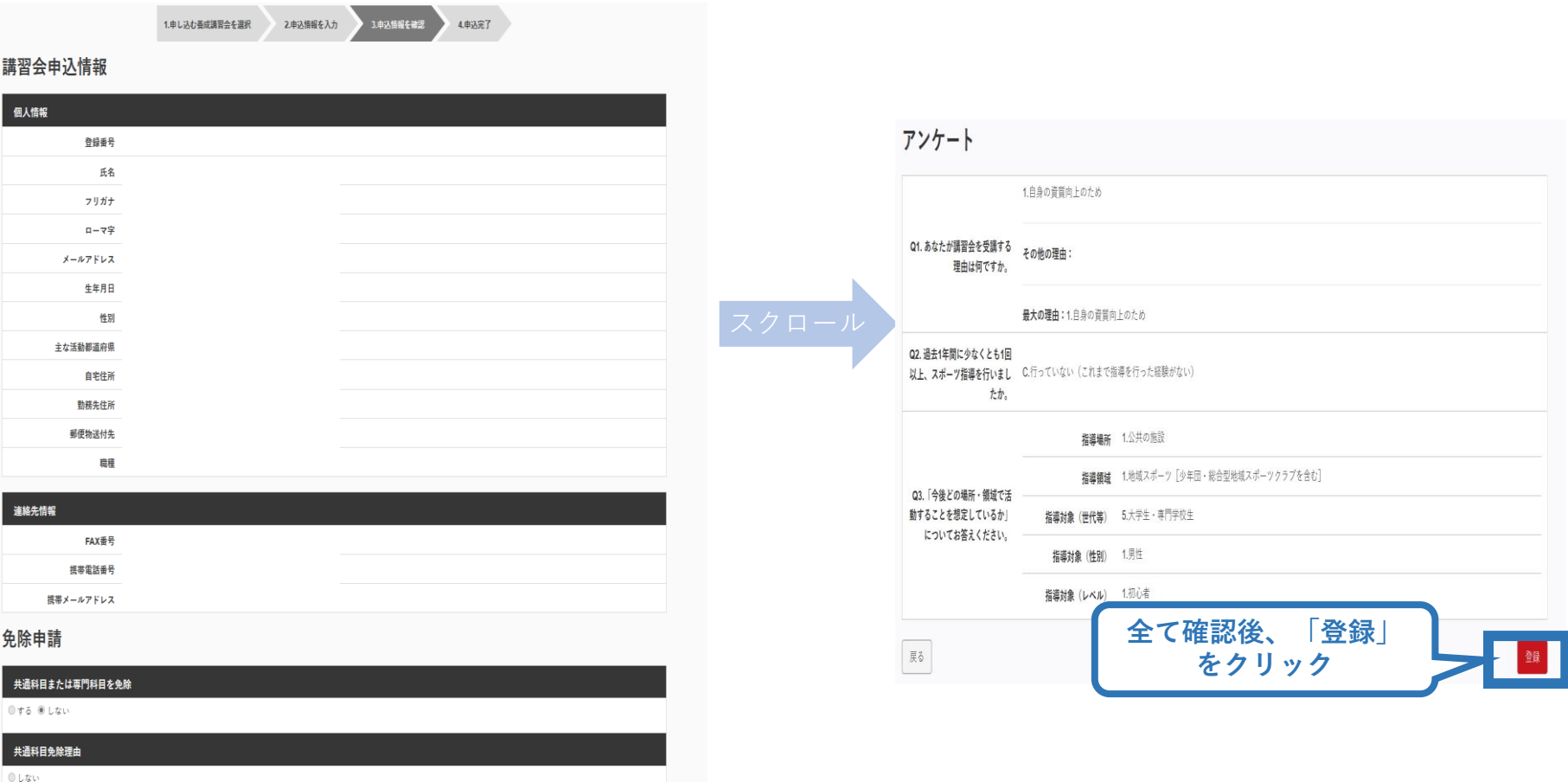

# **②講習会に申し込む (申込完了後、承認の場合)**

- ➢ 申込が完了するとメールが送信され、トップページに申込情報が掲載さ れます。
- ➢ 日本スポーツ協会が確認し、問題なければ「承認済」となり、メールが届 きます。

※申し込みから承認まで1週間程度お時間いただく場合があります。

➢ 「支払い」画面が表示されるので、受講料およびリファレンスブック代金 の支払い手続きに進んでください。 **お申し込みいただいた講習会名**

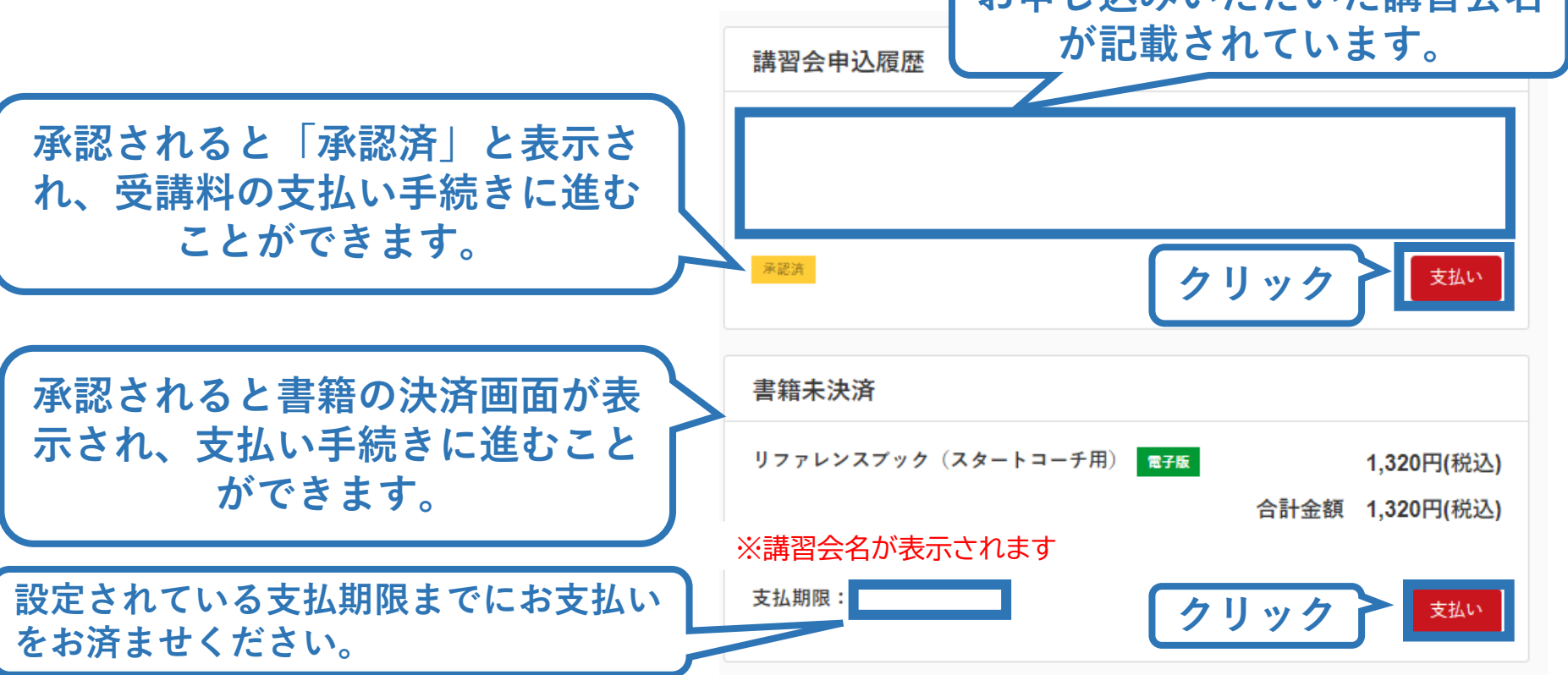

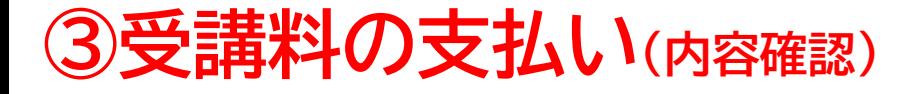

## ➢ 費用(受講料)の内容を確認してください。

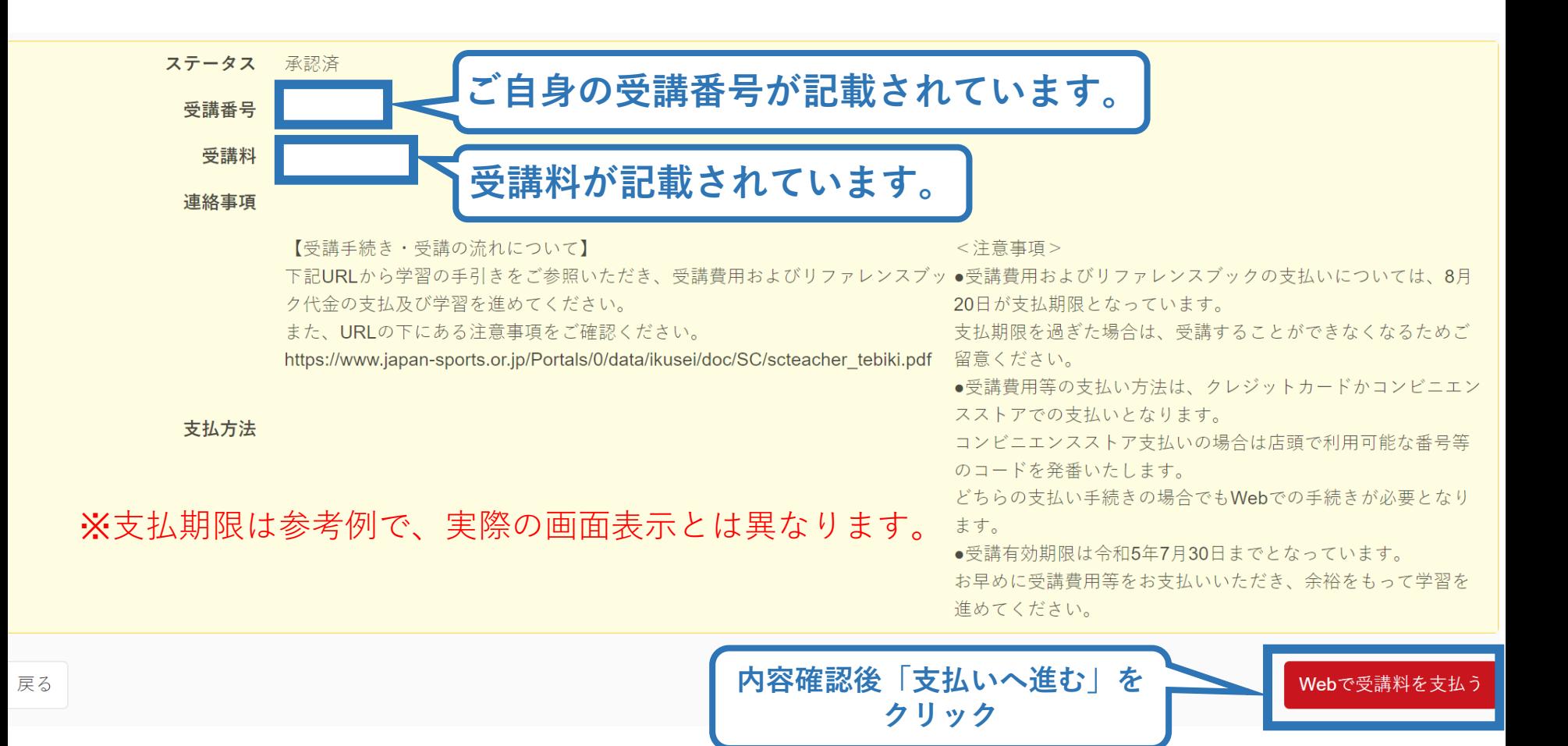

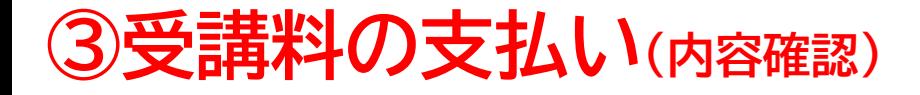

#### ➢ 費用(受講料)の支払いに進みます。 ※指導者マイページ上に表示されている支払期限までに、必ずお支払いをお済ませください。 お支払いが無い場合、受講内定は取り消しとなります。

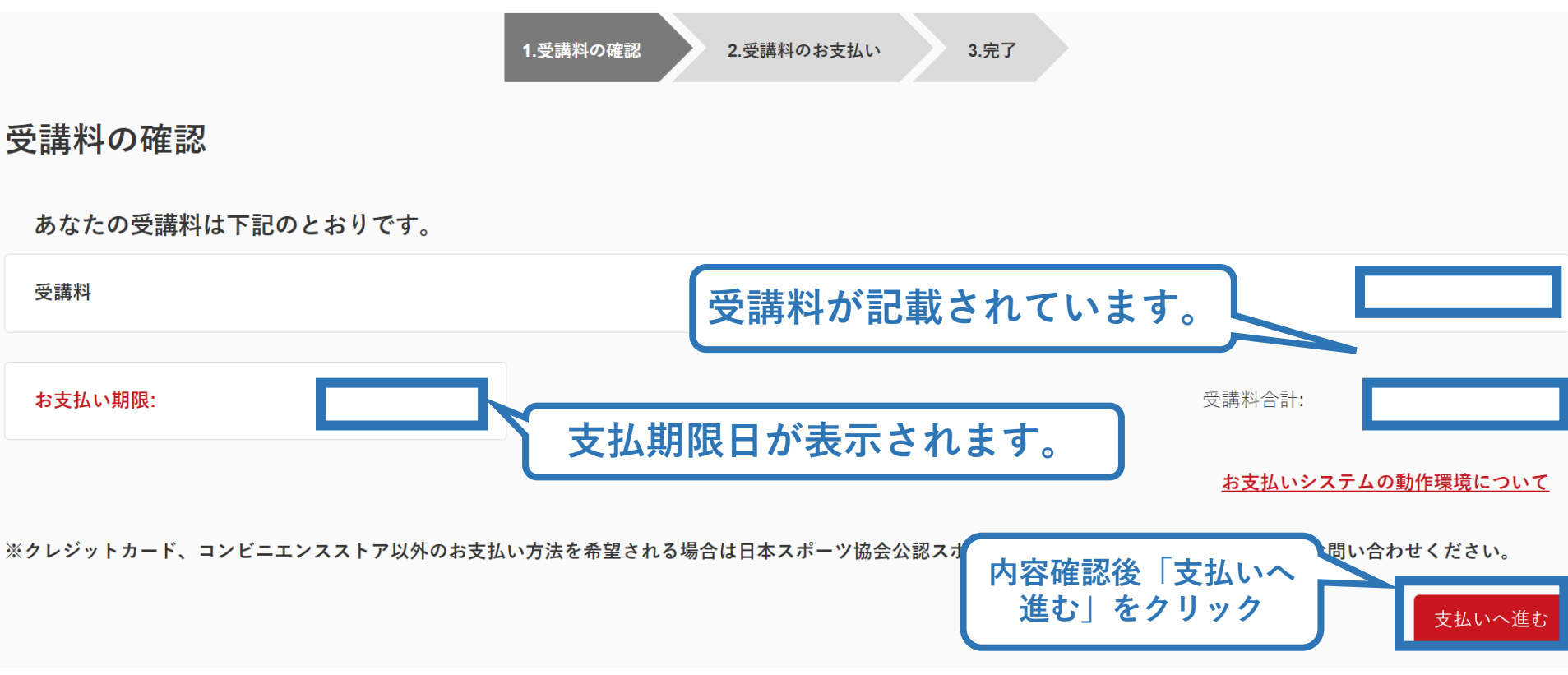

※支払期限や決済金額は参考例で、実際の画面表示とは異なる場合があります。

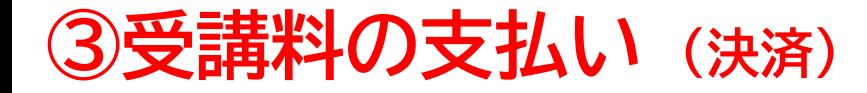

### ➢ 決済方法の選択に進み、支払いを行います。

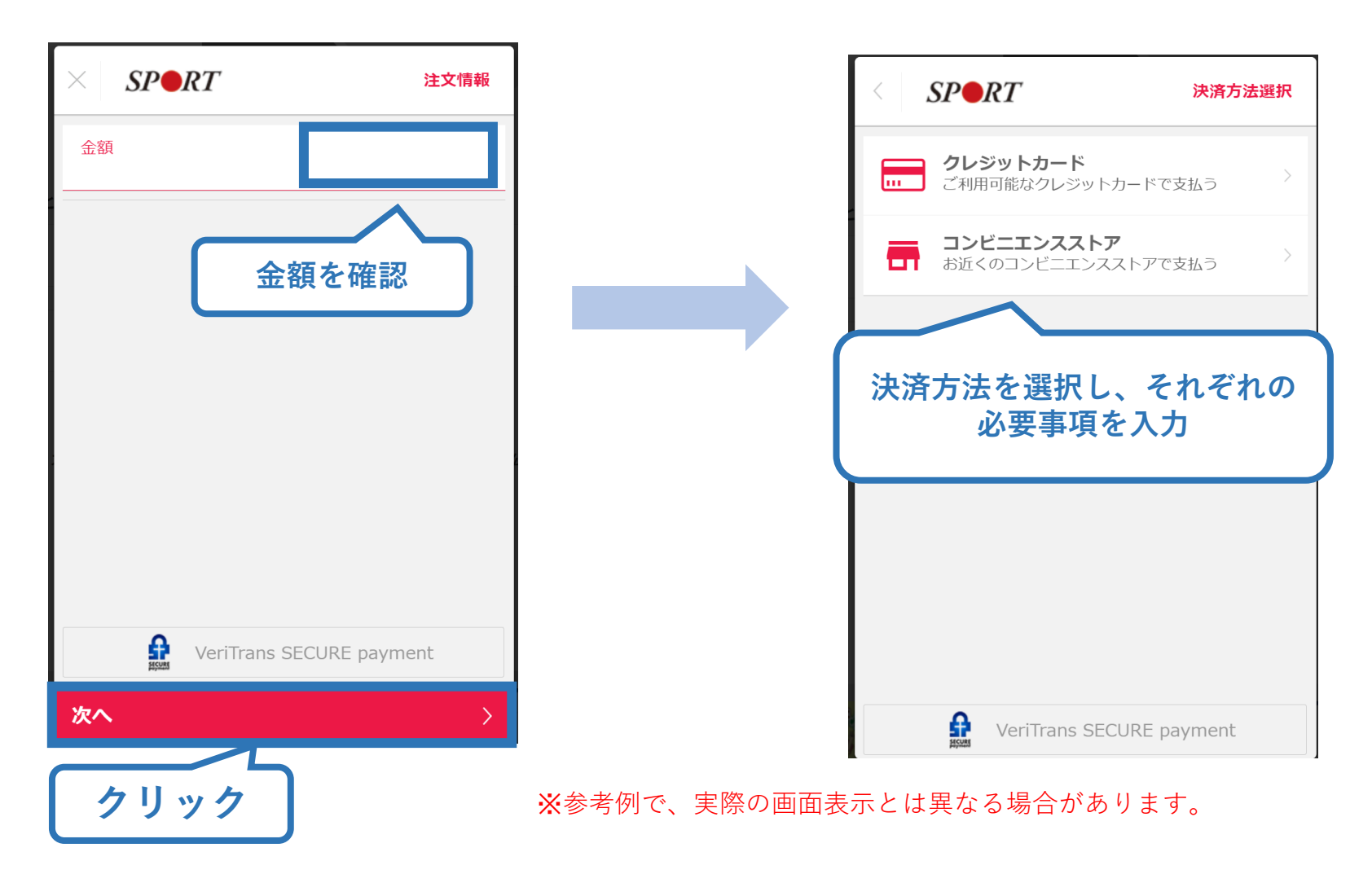

## **③受講料の支払い(支払い完了)**

➢ 支払が完了するとトップページに表示されます。

**お申し込みいただいた講習会名が記載されています。**

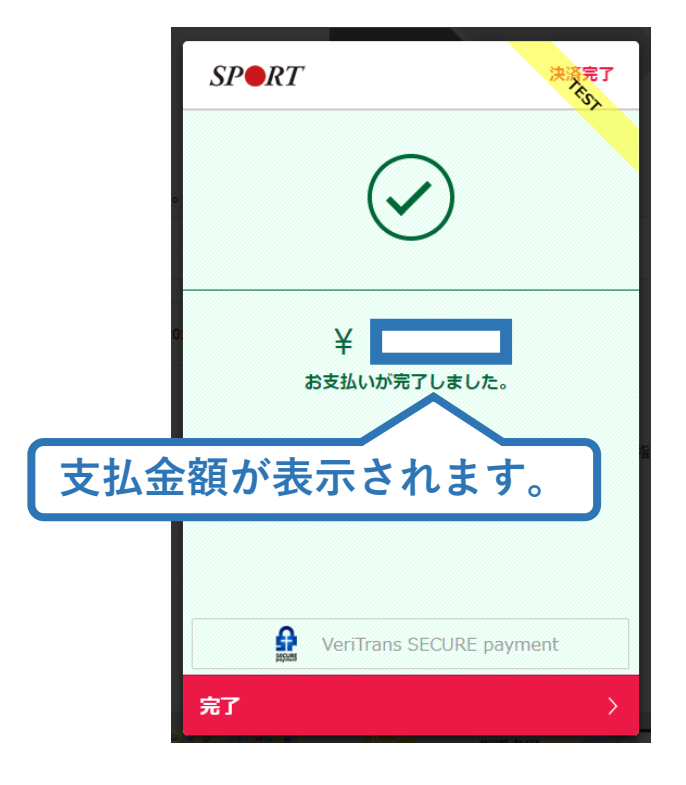

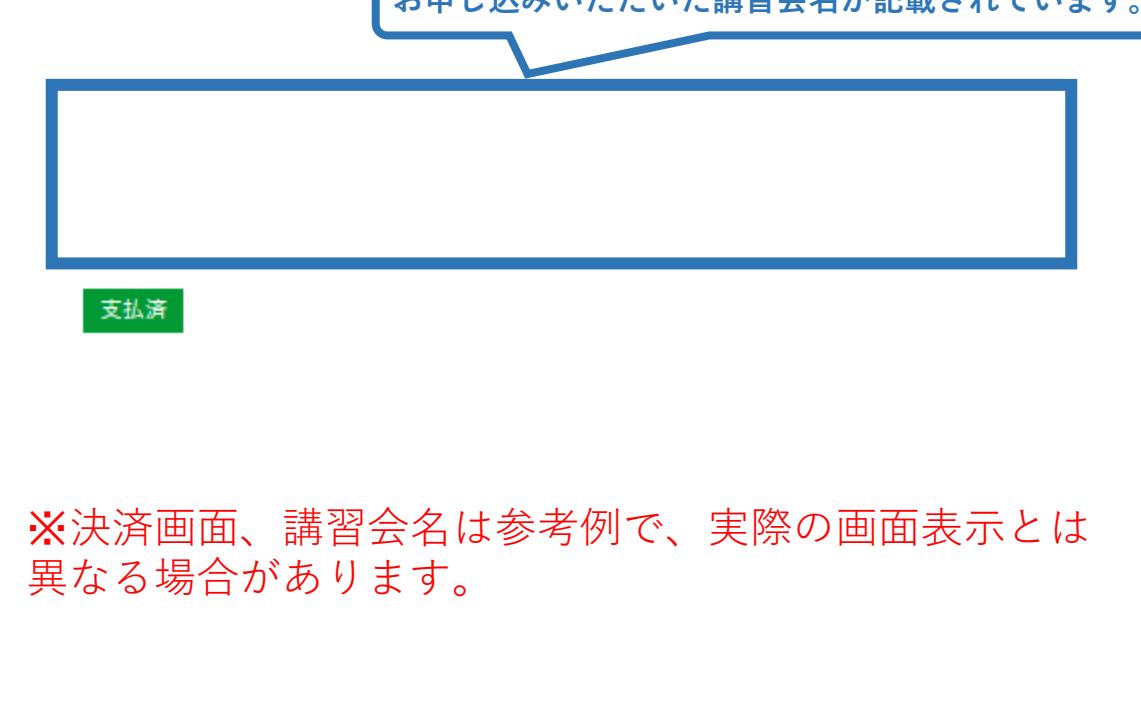

➢ 以上で受講料の支払いは完了です。 ➢ 続いて、リファレンスブック代金の支払いを行ってください。

# **④リファレンスブック代の支払い(受講内定後)**

➢ 書籍未決済にリファレンスブック(スタートコーチ用)が表示 されています

27

➢ 「支払い」が表示されるので、リファレンスブック代金の支払 い手続きに進んでください。

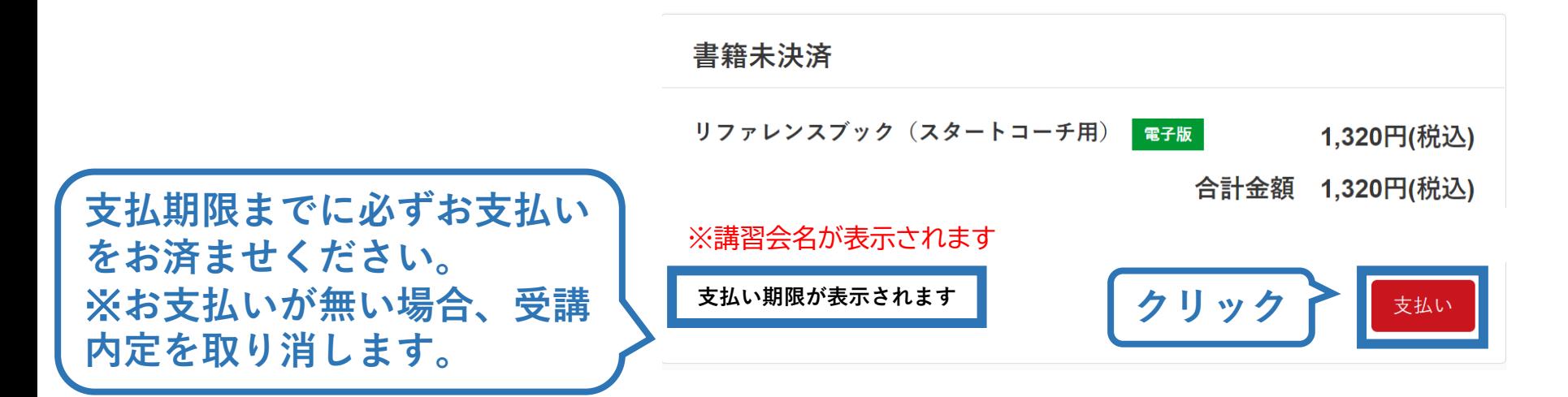

※参考例のため、実際の表示画面とは異なる場合があります。

# **④リファレンスブック代の支払い(内容確認)**

## ➢ 購入者情報、購入書籍の確認を行い、支払いに進みます。

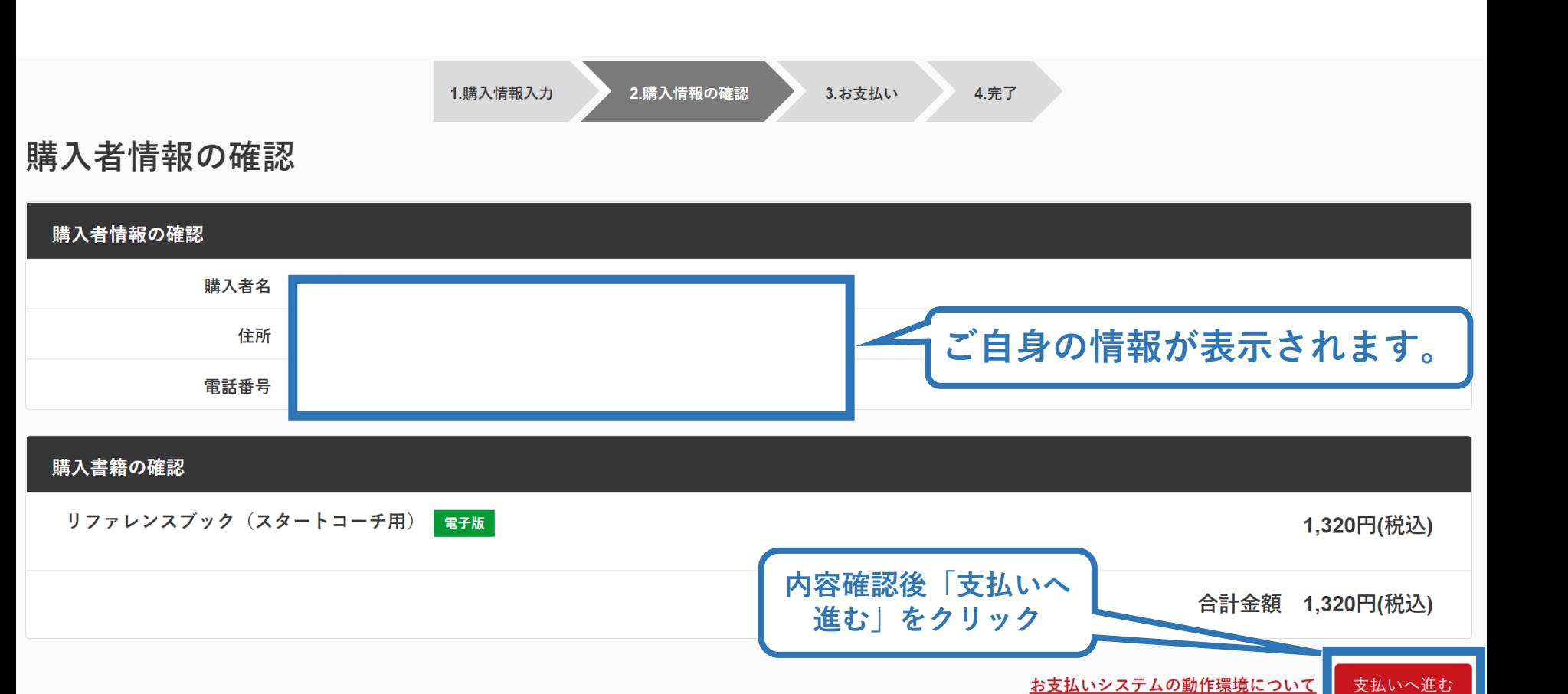

## ➢ 決済方法の選択に進み、支払いを行います。

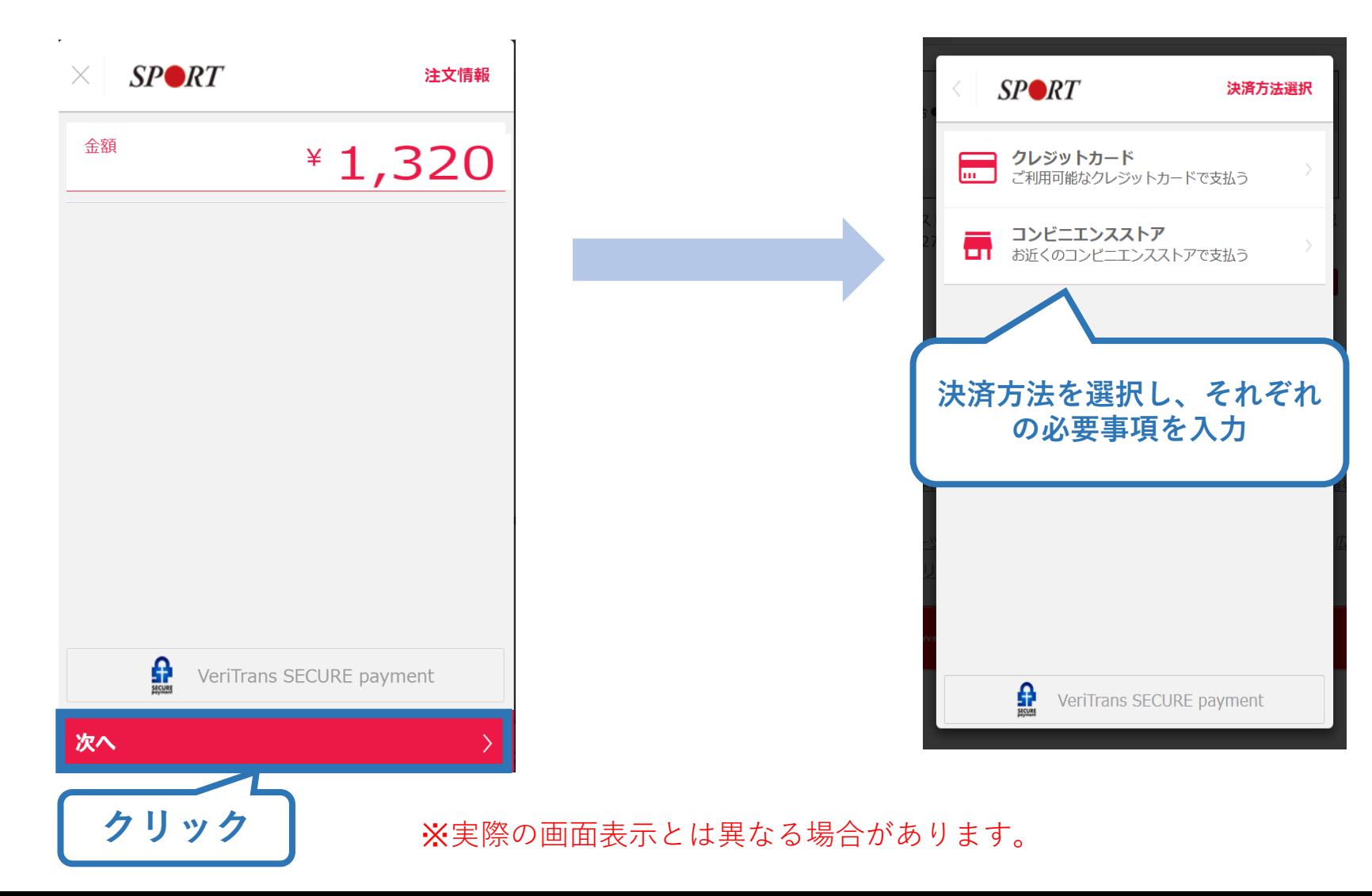

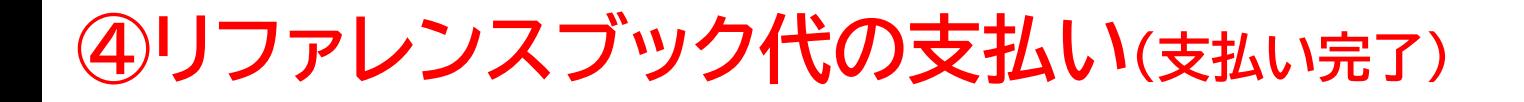

➢ 支払が完了するとトップページから書籍未決済一覧が非表 示となります。

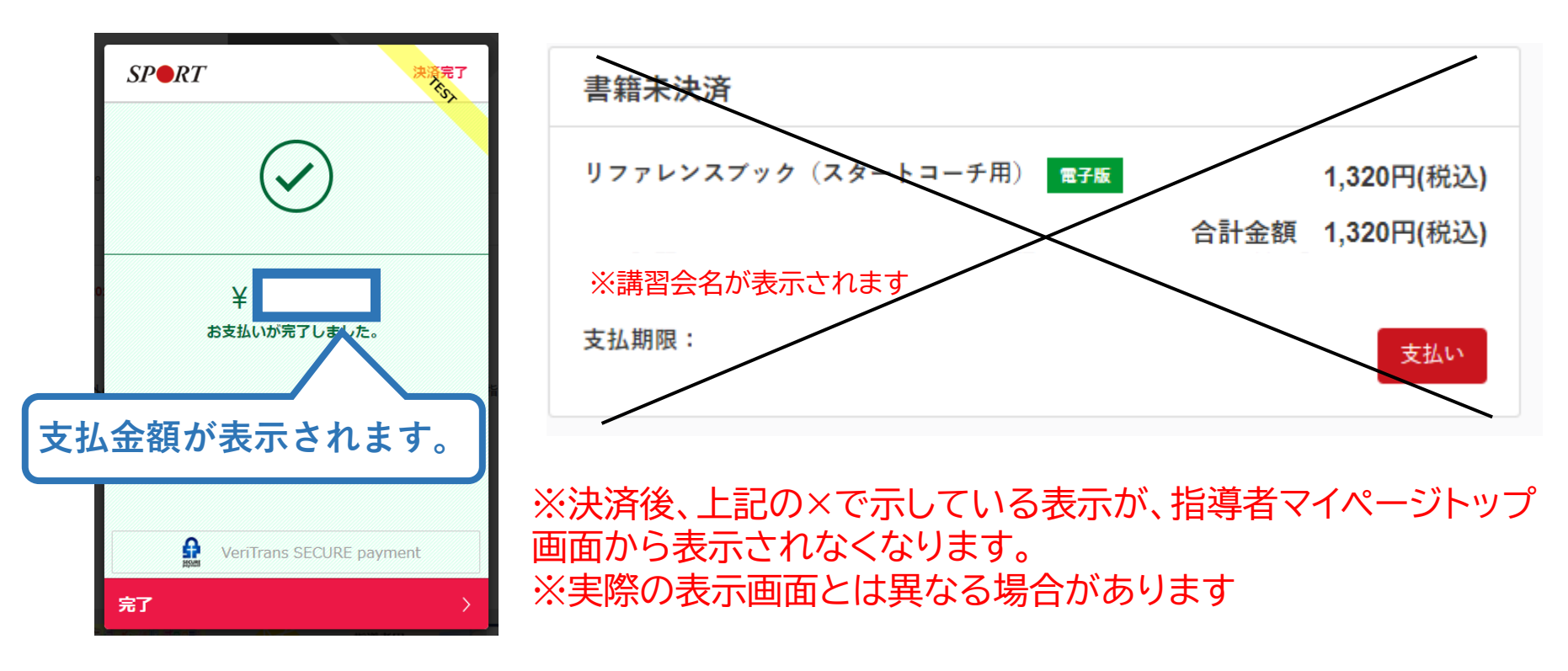

## ➢ 続いて、リファレンスブックのダウンロードに進みます。

# **⑤リファレンスブックのダウンロード**

## [指導者マイページの](https://my.japan-sports.or.jp/login)メニューから「閲覧可能書籍一覧」にア クセスしてください。

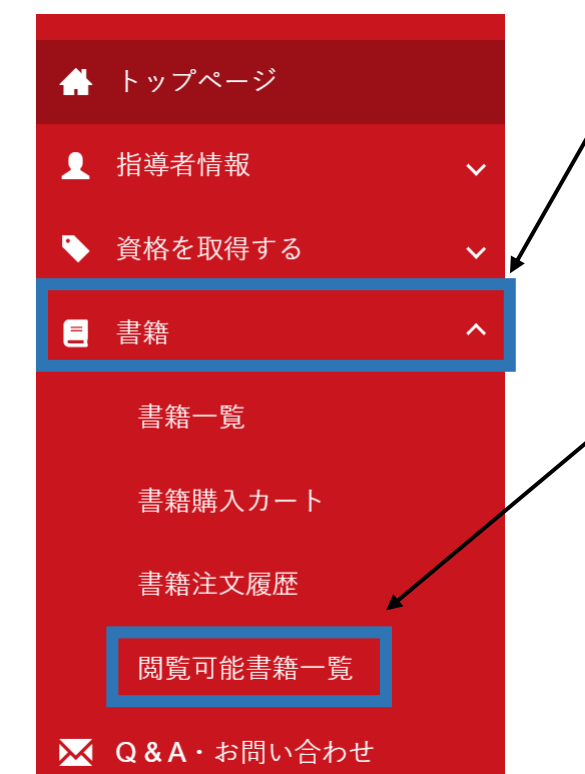

# ① メニューバーの「書籍」をクリックして、展 開する。

31

## ② 「閲覧可能書籍一覧」をクリックする。

※「書籍注文履歴」から、リファレンスブック代金の領収書を発行することが可能です。

# **⑤リファレンスブックのダウンロード**

#### ➢ ダウンロードを押して、ご自身のPCやスマートフォン等に 保存してください。

#### 閲覧可能書籍一覧

購入済の書籍のうち、「電子」書籍のみを表示しています。 「ダウンロード」ボタンをクリックし、ご自身のPCやスマートフォン等に保存の上で閲覧してください。

#### 1件中 1 - 1件

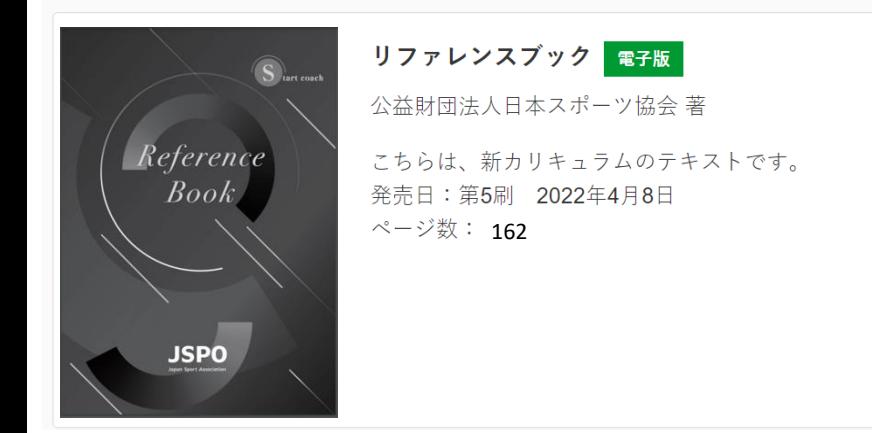

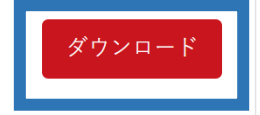

➢ ご自身のペースで、テキスト学習を進めてください。 ➢ オンラインテストは本書の内容をベースに出題されます。 ➢ 続いて、オンライン学習システム上での課題の取り組みに 進みます。

## **⑥申し込みの修正 (申請完了後、差し戻しの場合)**

➢ 申請内容に修正の必要がある場合は、日本スポーツ協会か らメールで連絡がありますので、内容をご確認の上、再申請 してください。

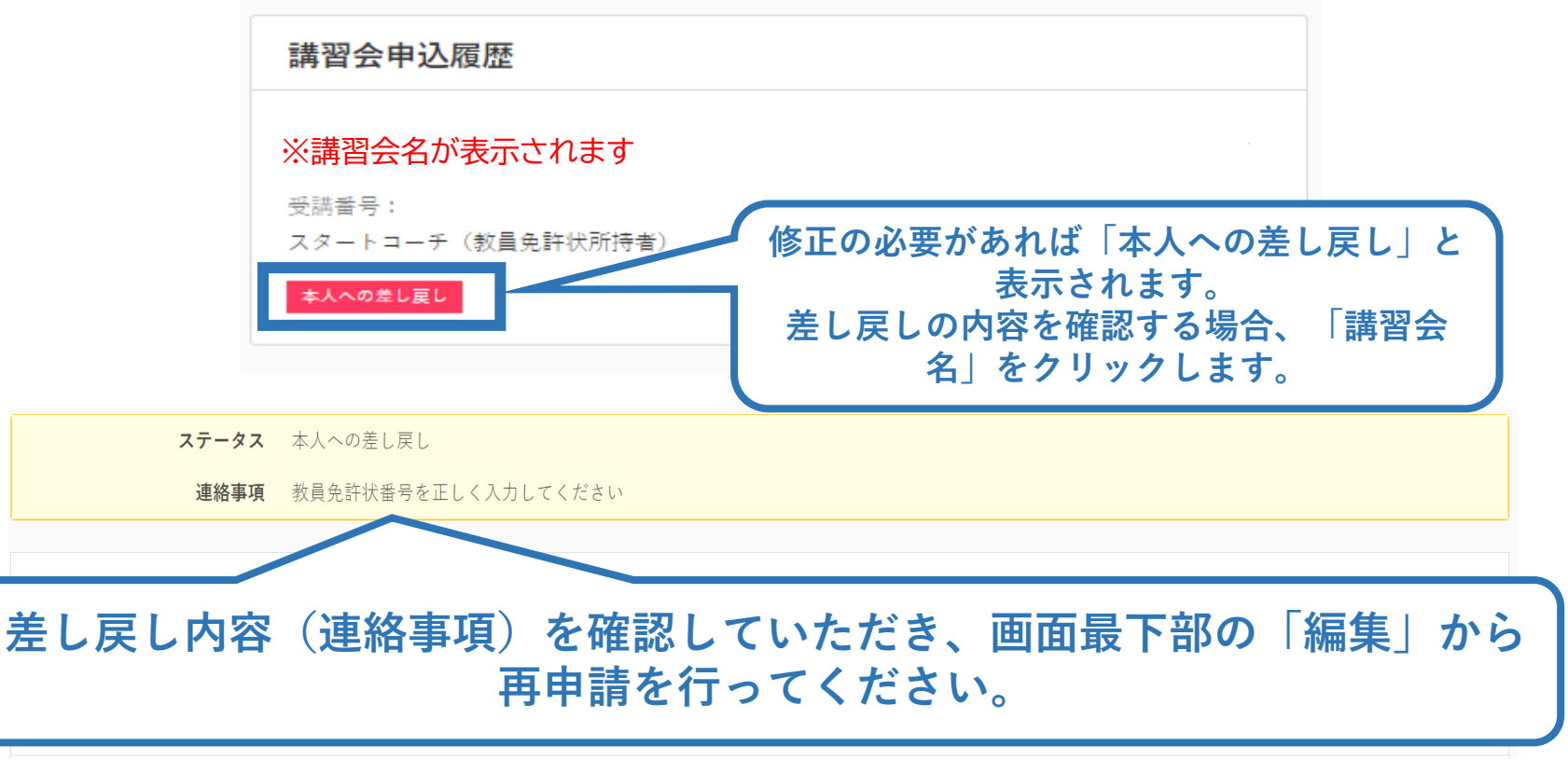

※表示は参考例で、実際の画面とは異なる場合があります。